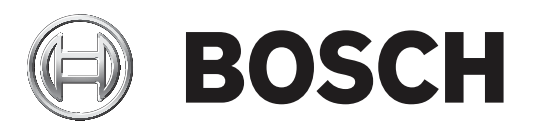

# **FLEXIDOME IP starlight 8000i**

NDE‑8502‑R(T) | NDE‑8503‑R(T) | NDE‑8504‑R(T) | NDE‑8502‑RX(T) | NDE‑8503‑RX(T)

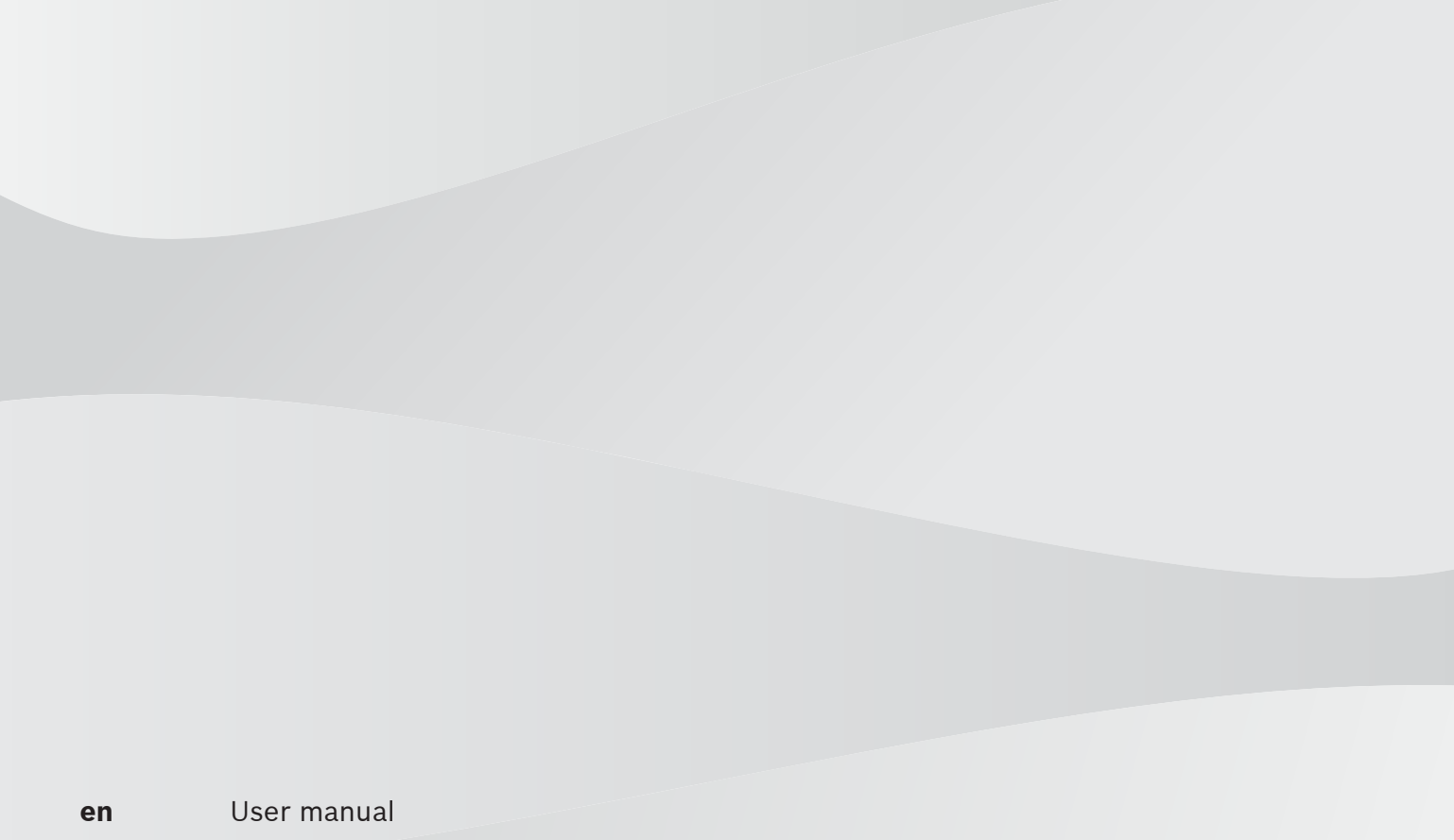

# **Table of contents**

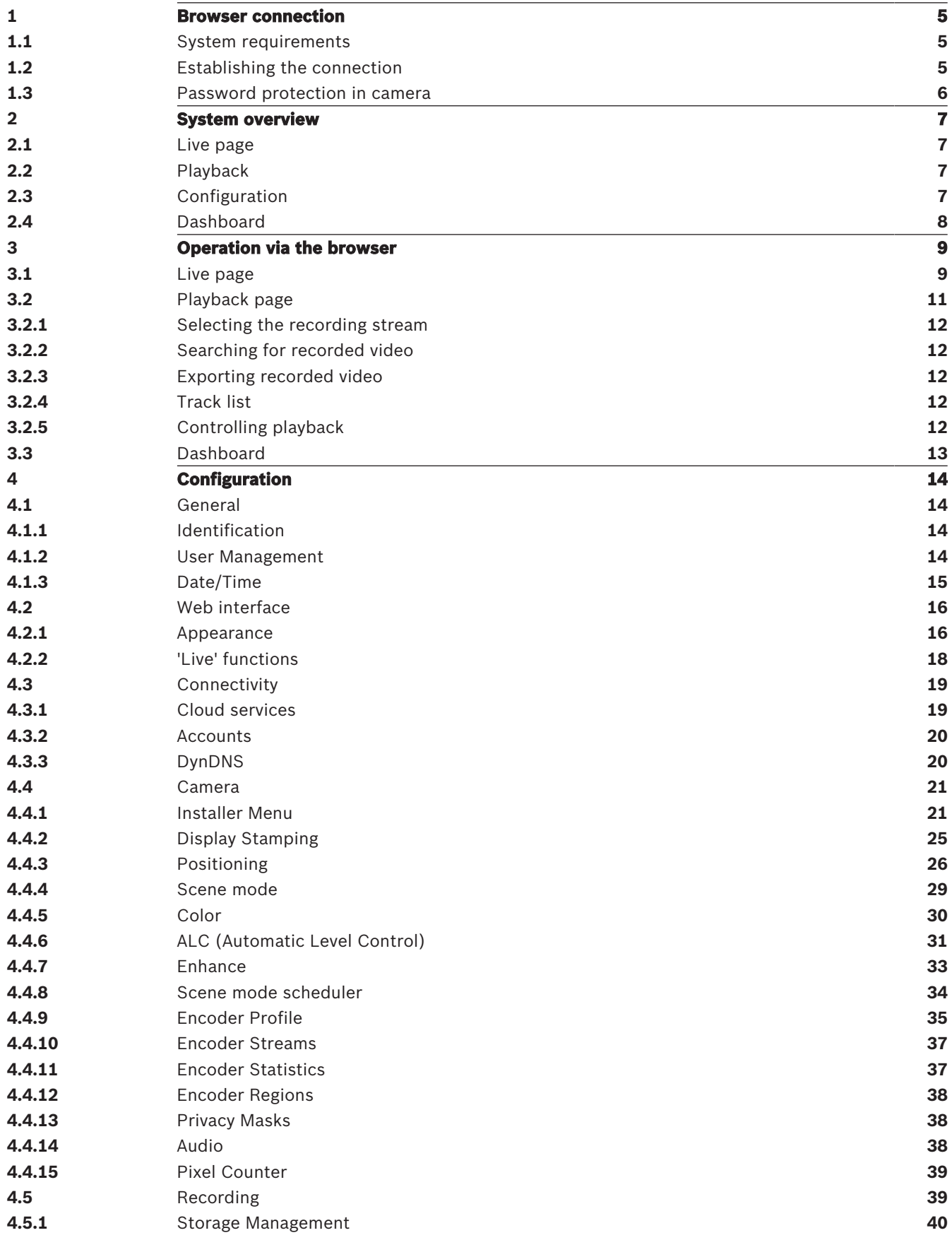

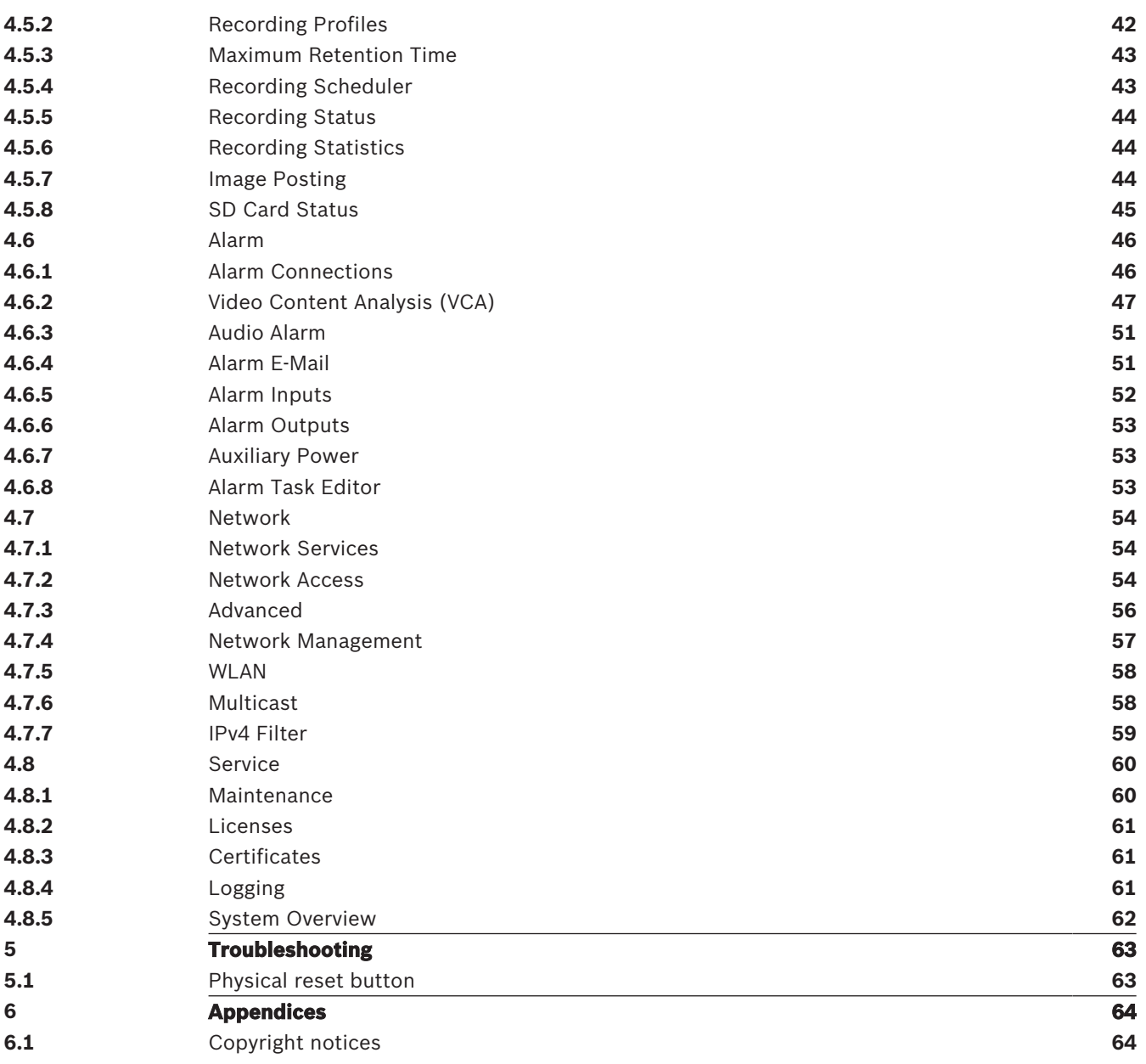

# **1 Browser connection**

This device can be accessed via a web browser to configure, control, receive live images, and replay stored video.

For best experience, use Microsoft Internet Explorer browser with the Bosch MPEG-ActiveX plugin. This enables these functions:

- Native Bosch video decoder.
- Video analytics overlays.
- Video analytics configuration.
- Live Page: snapshot and record to PC.
- Status icon overlays.

Optionally, these tools can be used to configure the device:

- Project Assistant app: user friendly software to change basic device configurations and set fields of view. Available in iOS, Android, and Windows.
- Configuration Manager: advanced configuration software available for Windows. Download the software from https://downloadstore.boschsecurity.com.

# **1.1 System requirements**

The system recommendations are:

- Computer with Intel Skylake processor or better.
- Intel HD530 graphic card with performance that matches or is better than the resolution of the device.
- Windows 7 (or later) operating system.
- Network access.

Internet Explorer version 11 or later

**- or -**

Application software: Video Security Client, Bosch Video Client, BVMS or Project Assistant app.

#### **Note:**

To see live images in your browser it might be necessary to download and install the MPEG-ActiveX from the Bosch download store.

# **1.2 Establishing the connection**

The device must have a valid IP address to operate on the network and a compatible subnet mask.

By default, DHCP is pre-set at the factory **On plus Link-Local** so a DHCP server assigns an IP address or, if no DHCP server is available, a link local address (auto-IP) is assigned within the range 169.254.1.0 to 169.254.254.255.

The Project Assistant app or Configuration Manager can be used to find the IP address. Download the software from [https://downloadstore.boschsecurity.com:](http://downloadstore.boschsecurity.com)

- 1 Start the web browser
- 2. Enter the IP address of the device as the URL.
- 3. During the initial installation, confirm any security questions that show.

If a RADIUS server is used for network access control (802.1x authentication), you must configure the device before the device can communicate with the network.

To configure the device, connect it directly to a computer using a network cable and then set the service-level password.

#### **Note:**

If you cannot connect, the unit may have reached its maximum number of connections. Depending on the device and network configuration, each unit can have up to 50 web browser connections, or up to 100 connections via Bosch Video Client or BVMS.

# **1.3 Password protection in camera**

The device is password-protected. The first time that any user accesses the device, the device will prompt the user to set a password at the service level.

The camera requires a strong password. Follow the prompts in the dialog box, which specifies what is required. The system measures the strength of the password that you enter. Make sure the password obeys these conditions:

- 8 to 19 characters in length
- Upper and lower case letters
- Minimum of 1 digit
- Minimum of 1 special character
	- These special characters are not allowed: '@', '&', '<', '>', ':', '+'

When you use Configuration Manager to access your device for the first time, you must set the initial password of the device in Configuration Manager. The Users section (General > Unit Access > Users) displays the message, "Before you can use this device you have to secure it with an initial password."

**Note**: After you set the initial password, a "lock" icon appears next to the device name in the **Devices** list in Configuration Manager.

You can also launch the device webpage directly. In the device webpage, an initial password page appears, displaying input fields and a password strength gauge.

Enter the user name ("**service**") and a password in the appropriate fields. Refer to the section **User Management** for more information.

After a service-level password is set for the device, the device displays a dialog box that prompts users to enter the user name ("**service**") and the service-level password every time that they access the device.

- 1. Fill in the fields **User name** and **Password**.
- 2. Click **OK**. If the password is correct, the desired page appears.

**Note**: New releases of software may require you to set a new and stronger password.

# **2 System overview**

**Note**: None of the pages are accessible until after you set a service-level password. When a connection is established, the **Live** page is initially displayed. The application bar displays the following icons:

**Live** Click this icon to view the live video stream. ่⊐ผ **Playback Click this icon to play back recorded sequences.** ান This link is only visible if a storage medium has been configured for recording. (With VRM recording, this option is not active.) **Configuration Click this icon to configure the device.** හූ **Dashboard Click this icon to see detailed system information.** ōčõ **Links** Click this icon to navigate to the Bosch download store. **Logout Click this icon to log out of the device.** Click this icon to get context-sensitive help for the page 3 you are browsing.

# **2.1 Live page**

The **Live** page is used to display the live video stream and control the unit.

# **2.2 Playback**

The **Playback** page is used for playing back recorded sequences.

# **2.3 Configuration**

The **Configuration** page is used to configure the unit and the application interface.

#### **Making Changes**

Each configuration screen shows the current settings. You can change the settings by entering new values or by selecting a predefined value from a list field.

Not every page has a **Set** button. Changes to pages without a **Set** button are set immediately. If a page does show a **Set** button, you must click the **Set** button for a change to take effect.

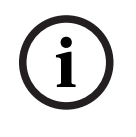

#### **Notice!**

Save each change with the associated **Set** button.

Clicking the **Set** button saves the settings only in the current field. Changes in any other fields are ignored.

Some changes only take effect after the unit is rebooted. In this case, the **Set** button changes to **Set and Reboot**.

- 1. Make the desired changes.
- 2. Click the **Set and Reboot** button. The camera reboots and the changed settings are activated.

# **2.4 Dashboard**

The **Dashboard** page is used to display detailed information about the device. The **Dashboard** is only visible in the application bar if the **Show 'Dashboard'** option is enabled by a service-level user in the **Configuration** -> **Web Interface** -> **Appearance** page.

# **3 Operation via the browser**

# **3.1 Live page**

After the connection is established, the **Live** page is initially displayed. It shows the live video image on the right of the browser window. Depending on the configuration, various text overlays may be visible on the live video image.

Other information may also be shown next to the live video image. The items shown depend on the settings on the **'Live' functions** page.

#### **Connection**

In the **Connection** group, you can configure the **Stream** option.

#### **Image selection**

To view a live stream:

- 1. On the left side of the browser, expand the **Connection** group if necessary.
- 2. Click the **Stream** drop-down arrow to see the options.
- 3. Select the stream you wish to view.

#### **ROI**

If **Stream 2** is set to **SD ROI**, the **ROI** and **Pre-positions** groups become available.

- Navigate to **Configuration** -> **Camera** -> **Encoder Streams**
- Set **Stream 2** to **SD ROI**
- Click **Set** to save the settings
- Go back to the **Live** page
- In the **Connection** group, click the **Stream** drop down arrow to see the options
- Select **Stream 2**
- The **ROI** and **Pre-positions** groups are now enabled.

To use the **ROI** functionality, follow these steps:

- On the left side of the browser, expand the **ROI** group if necessary.
- Use the controls to move around the image.
- Click **+** to zoom and **-** to zoom out.

#### **Pre-Positions**

Six pre-position files can be defined for views generated by the region of interest (ROI) controls.

- 1. On the left side of the browser, expand the **Pre-positions** group if necessary.
- 2. Use the ROI controls to define a particular view.
- 3. To store this view, click the  $\Box$  icon of one of the six pre-position buttons.
	- If a pre-position is already stored, a dialog box displays a message. Click **OK** to overwrite or **Cancel** to cancel the operation
- 4. To recall a stored pre-position, click a pre-position button.

#### **Intelligent Tracking**

For cameras with the ability to track movement, options for tracking objects within the region of interest are displayed in the panel.

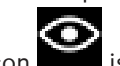

When on, the tracking icon  $\blacksquare$  is displayed on the image together with the lines that track moving objects.

Select **Off**, **Auto** or **Click**. If **Click** is selected, use the mouse to click on an object to track it.

#### **Digital I/O**

Depending on the configuration of the unit, the alarm input and the output are displayed next to the image. Expand the Digital I/O group if necessary.

The alarm symbol is for information and indicates the status of an alarm input:

The symbol lights when the input alarm is active.

The alarm output allows the operation of an external device (for example, a light or a door opener).

- To activate the output, click the checkmark symbol.
	- The symbol lights when the output is activated.

#### **Recording status**

The hard drive icon  $\Box$  below the live camera image changes during an automatic recording. The icon lights up and displays a moving graphic to indicate a running recording. If no recording is taking place, a static icon is displayed.

#### **Full-screen display**

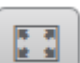

Click the full-screen icon to view the selected stream in full-screen mode; press **Esc** on the keyboard to return to the normal viewing window.

#### **Saving snapshots**

Individual images from the displayed live video stream can be saved locally in JPEG format on the computer's hard drive. The storage location depends on the configuration of the camera.

Click the photo camera icon  $\Box$  to save a single image.

#### **Recording live video**

Video sequences from the displayed live video stream can be saved locally on the computer's hard drive. The sequences are recorded at the resolution specified in the encoder configuration. The storage location depends on the configuration of the camera.

1. Click the recording icon the record video sequences.

- Saving begins immediately. The red dot on the icon indicates that a recording is in progress.
- 2. Click the recording icon again to stop recording.

#### **Start Video Security app**

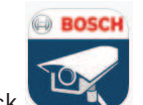

To start the Video Security app, click

#### **Show latest event**

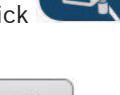

Click the **Show latest event** icon to watch the last recorded important events.

The **Playback** page opens.

**Storage, CPU and network status**

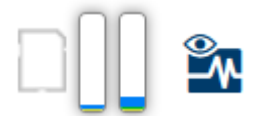

When accessing the unit with a browser, the local storage, processor and network status icons are shown in the upper right of the window.

When a local storage card is available, the memory card icon changes color (green, orange or red) to indicate the local storage activity. If you hover over this icon with the mouse the storage activity is shown as a percentage.

If you hover over the middle icon, the CPU load is shown.

If you hover over the right-hand icon, the network load is shown.

This information can help with problem solving or when fine tuning the unit. For example:

- if the storage activity is too high, change the recording profile,
- if the CPU load is too big, change the VCA settings,
- if the network load is too big, change the encoder profile to reduce bitrate.

For devices with WLAN capability, the WLAN icon is also shown on the upper right section of the window to indicate the wireless connection status.

#### **Status icons**

Various overlays in the video image provide important status information. The overlays provide the following information:

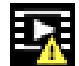

# **B** Decoding error

The frame might show artifacts due to decoding errors.

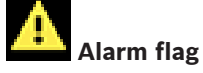

Indicates that an alarm has occurred.

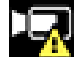

#### **Communication error**

A communication error, such as a connection failure to the storage medium, a protocol violation or a timeout, is indicated by this icon.

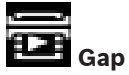

Indicates a gap in the recorded video.

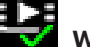

#### **Watermark valid**

The watermark set on the media item is valid. The color of the check mark changes according to the video authentication method that has been selected.

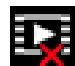

#### **Watermark invalid**

Indicates that the watermark is not valid.

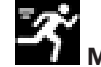

#### **Motion alarm**

Indicates that a motion alarm has occurred.

# **External Storage discovery**

Indicates that recorded video is being retrieved.

# **3.2 Playback page**

ाग Click **Playback** in the application bar to view, search or export recordings. This link is only visible when a direct iSCSI or memory card is configured for recording (with Video Recording Manager (VRM) recording this option is not active).

On the left side of the screen, there are four groups:

- **Connection**
- **Search**
- **Export**
- **Track list**

#### **3.2.1 Selecting the recording stream**

On the left side of the browser, expand the **Connection** group if necessary.

- To view a recording stream:
- 1. Click the **Recording** arrow to see the options.
- 2. Select recording stream 1 or 2.

#### **3.2.2 Searching for recorded video**

On the left side of the browser, expand the **Search** group if necessary.

- 1. To limit the search to a particular time range, enter the date and times for the start and stop points.
- 2. Select an option from the drop-down box to define a search parameter.
- 3. Click **Search**.
- 4. The results are shown.
- 5. Click a result to play it back.
- 6. Click **Back** to define a new search.
- 7. Click **Last results** to see the results of your last searches.

#### **3.2.3 Exporting recorded video**

On the left side of the browser, expand the Export group if necessary:

- 1. Select a track in the track list or in the search results.
- 2. The start and stop date and time are filled for the selected track. If necessary, change the times.
- 3. In the **Time lapse** drop-down box, select **Original**, to export the recorded video as its original, **Condensed** to export the recorded video condensed to the given output time.
- 4. In the **Location** drop-down box, select a target.
- 5. Click **Export** to save the video track.

#### **Note:**

The target server address is set on the **Connectivity** > **Accounts** page.

#### **3.2.4 Track list**

The **Track list** shows all the available recordings.

#### **3.2.5 Controlling playback**

The time bar below the video image allows quick orientation. The time interval associated with the sequence is displayed in the bar in gray. Arrows indicate the position of the image currently being played back within the sequence.

The time bar offers various options for navigation in and between sequences.

- If required, click in the bar at the point in time at which the playback should begin.
- Change the time interval displayed by clicking the plus or minus icons or use the mouse scroll wheel. The display can span a range from six months to one minute.
- Click the alarm jump buttons to go from one alarm event to the next or to the previous one. Red bars indicate the points in time where alarms were triggered.

#### **Controls**

Control playback by means of the buttons below the video image. The buttons have the following functions:

- Start/Pause playback
- Select the playback (forward or backward) speed using the speed regulator
- Step forward or backward frame-by-frame when paused (small arrows)

# **3.3 Dashboard**

The **Dashboard** page shows information on 4 topics:

- **Device status**
- **Recording status**
- **Connection Status**
- **Services**

You can also download a .JSON file with information about the device:

- 1. At the bottom of the page, locate the **Export** button
- 2. Click the **Export** button
- 3. Select a location in your hard drive to store the file

# **4 Configuration**

#### **4.1 General**

#### **4.1.1 Identification**

#### **Device name**

Assign a unique name to assist in identification. This name simplifies the management of multiple devices in more extensive systems.

The name is used for remote identification, for example, in the event of an alarm. Choose a name that makes it as easy as possible to identify the location unambiguously.

#### **Device ID**

Each device should be assigned a unique identifier that can be entered here as an additional means of identification.

#### **Video name**

Each video channel can be given a name. Click the + sign to add an extra line.

#### **Host name**

Enter the host name registered for the device.

#### **Initiator extension**

Add text to an initiator name to make identification easier in large iSCSI systems. This text is added to the initiator name, separated from it by a full stop. (You can see the initiator name in the System Overview page.)

Click **Set** to apply the changes.

#### **4.1.2 User Management**

A password prevents unauthorized access to the device. You can use different authorization levels to limit access.

Proper password protection is only guaranteed when all higher authorization levels are also protected with a password. Therefore, you must always start from the highest authorization level when assigning passwords.

You can define and change a password for each authorization level if you are logged into the "service" user account.

#### **Authentication modes**

The section **Authentication modes** provides information about the authentication modes set in the camera. A checkmark appears in the checkbox to the left of the mode if the mode is set. If the mode is not set, the phrase "No certificate installed" appears to the right of the mode name.

This device has three authentication modes:

– **Password** indicates a password is set for the camera. It prevents unauthorized access to the device, and can use different authorization levels to limit access.

Proper password protection is only guaranteed when all higher authorization levels are also protected with a password. Therefore, you must always start from the highest authorization level when assigning passwords.

You can define and change a password for each authorization level if you are logged into the service user account.

– **Certificate**. A check mark in this check box indicates that at least one certificate is loaded onto the device.

The Trusted certificate is a root certificate for Bosch Security Systems that proves that the device meets the following criteria:

- It originates from a Bosch factory that is a secure environment.
- It has not been tampered with.

The Trusted certificate is issued by Escrypt. Escrypt is a Bosch company and Certificate Authority (CA).

– **Active Directory server (AD FS)**. A check mark in this check box indicates that the device uses an active directory server.

Click **Set** to apply the changes.

#### **Creating a new user**

To create a new user, click **Add** in the section below **Authentication modes**. In the box **User**, fill in the fields:

- 1. User name: Enter a name with a minimum of 5 and a maximum of 31 characters.
- 2. **Group**, select the appropriate authorization level:
	- live is the lowest authorization level. At this level, it is only possible to view the live video image, and switch between the different live image displays.
	- user is the middle authorization level. At this level, it is possible to operate the device and playback recordings, but configuration changes are not possible.
	- service is the highest authorization level. Entering the correct password gives access to all the functions, and allows all configuration settings to be changed.
- 3. **Type**, select either:
	- Password for a new password.

Use a minimum of 8 and a maximum of 19 characters. The password must have upper-case and lower-case letters, one or more numerical digits and one or more of these special characters ! ? " #  $\frac{6}{9}$  % ( ) { } [ ] \* - = ., ; ^ | ~ \

Special characters such as space  $@: < > 8 +$ are not valid.

In this case, enter the new password a second time to eliminate typing mistakes.

- **Certificate** for a certificate that the new user is authorized to use.
- 4. Click **Set** to confirm and create a new user.

#### **To edit a password**

To edit a password, click the pencil icon to the right of the column **Type** for the appropriate **User name**.

#### **4.1.3 Date/Time**

#### **Date format**

Select the required date format from the dropdown menu.

#### **Device date/Device time**

**i**

#### **Notice!**

Make sure that recording is stopped before synching to the PC.

If there are multiple devices operating in your system or network, it is important to synchronize their internal clocks. For example, it is only possible to identify and correctly evaluate simultaneous recordings when all units are operating on the same time.

- 1. Enter the current date. Since the unit time is controlled by the internal clock, there is no need to enter the day of the week - it is added automatically.
- 2. Enter the current time or click the **Sync to PC** button to copy your computer's system time to the camera.

**Note**: It is important that the date/time is correct for recording. An incorrect date/time setting could prevent correct recording.

#### **Device time zone**

Select the time zone in which the system is located.

#### **Daylight saving time**

The internal clock can switch automatically between normal and daylight saving time (DST). The unit already contains the data for DST switch-overs for many years in advance. If the date, time and zone have been set up correctly, a DST table is automatically created. If you decide to create alternative daylight saving time dates by editing the table, note that values occur in linked pairs (DST start and end dates).

First, check the time zone setting. If it is not correct, select the appropriate time zone and click **Set**.

- 1. Click **Details** to edit the DST table.
- 2. Select the region or the city which is closest to the system's location from the list box below the table.
- 3. Click **Generate** to fill the table with the preset values from the unit.
- 4. Click one of the entries in the table to make changes. The entry is highlighted.
- 5. Click **Delete** to remove the entry from the table.
- 6. Choose other values from the list boxes under the table, to change the selected entry. Changes are immediate.
- 7. If there are empty lines at the bottom of the table, for example after deletions, add new data by marking the row and selecting values from the list boxes.
- 8. When finished, click **OK** to save and activate the table.

#### **Time server address**

The camera can receive the time signal from time server using various time server protocols, and then use it to set the internal clock. The unit polls the time signal automatically once every minute.

Enter the IP address of a time server here.

You can choose to have the DHCP server give a time server date by selecting the **Overwrite by DHCP** option.

#### **Time server type**

Select the protocol that is supported by the selected time server.

- Select **Time protocol** if the server uses the protocol RFC 868.
- The **SNTP protocol** supports a high level of accuracy and is required for special applications and subsequent function extensions.
- Select **TLS protocol** if the server uses the RFC 5246 protocol.
- Select **Off** to disable the time server.

Click **Set** to apply the changes.

## **4.2 Web interface**

#### **4.2.1 Appearance**

You can adapt the appearance of the web interface and change the website language to meet your requirements.

#### **Website language**

Select the language for the user interface. The default language is English.

After setting the new language, the page refreshes automatically. The GUI now displays field names and options, as well as OSD messages, in the selected language.

#### **Company logo**

To replace the company's logo in the top-right part of the window, enter the path to a suitable image in this field. The image file must be stored on a web server.

#### **Device logo**

To replace the device name in the top-left part of the window, enter the path to a suitable image in this field. The image file must be stored on a web server.

GIF or JPEG images can be used to replace the company and device logos. The image can be stored on a web server (for example, http://www.myhostname.com/images/logo.gif). Ensure that a connection to the web server is always available to display the image, since the image files are not stored on the unit.

To reuse the original image, delete the entries in the fields **Company logo** and **Device logo**.

#### **Show VCA metadata**

When video content analysis (VCA) is activated, additional information is displayed in the live video stream. With the MOTION+ analysis type, for example, the sensor fields in which motion is recorded are marked with yellow rectangles.

Using Intelligent Video Analytics, the outlines of detected objects are displayed in these colors:

- Red: Objects that generate an alarm event under the current settings appear on the camera image inside a red outline.
- Orange: An object that triggered an alarm event but does not generate another one appears inside an orange outline (example: object has crossed a line). During forensic search, an object that triggers an alarm event has an orange outline from the beginning.
- Yellow: Objects that are detected as moving but do not generate an alarm event under the current settings appear inside a yellow outline.

#### **Show VCA trajectories**

For devices with Essential Video Analytics or Intelligent Video Analytics, the trajectories (motion lines of objects) from the video content analysis are shown in the live video image if a corresponding analysis type is activated. The trajectory is shown as a green line that follows the object's base point.

#### **Show overlay icons**

Select this check box to show overlay icons on the live video image.

#### **Show VCA items**

Select this checkbox to show VCA items on the live video image.

Shows alarm fields, lines and routes configured for the video analytics in the following colors:

- Green: Fields, lines and routes used in a task are displayed in green. They can be edited but not deleted.
- Red: Fields, lines and routes currently in alarm mode are displayed in red.

#### **Show 'Dashboard'**

Select this checkbox to enable the **Dashboard** in the application bar.

#### **Secure cookies**

Select this checkbox to secure the cookies sent through the camera.

#### **Notice!**

If cookies are secured, authentication forwarding to MPEG ActiveX and the Video Security App is prohibited.

#### **Video player**

Select the type of player to be used for live mode viewing.

#### **Latency mode**

Select the required latency mode:

- Low delay: Default mode. Provides marginal buffering to display fluent video under normal network conditions.
- **Smooth video:** Allows the buffer to automatically adjust to cover network jitter, inducing higher latency.
- **No buffering**: Shows video as it is received by the decoder with minimum latency. Allows the video to jerk if there is network jitter.

#### **Video buffer**

The value shown is calculated from the **Latency mode** setting. It cannot be changed.

#### **JPEG resolution**

You can specify the size of the JPEG image on the **Live** page. Options are **Small**, **Medium**, **Large**, **720p**, **1080p**, and **Resource based** (default).

#### **JPEG interval**

You can specify the interval at which the individual images should be generated for the M-JPEG image on the **Live** page.

Enter a time interval (in milliseconds). The default is 0.

#### **JPEG quality**

You can specify the quality at which the JPEG images appear on the **Live** page. This option is only available, if **JPEG resolution** is not set to **Resource based**. Click **Set** to apply the changes.

#### **4.2.2 'Live' functions**

You can adapt the **Live** page functions to meet your requirements. Choose from a variety of different options for displaying information and controls.

- 1. Select the check boxes for the functions to be displayed on the **Live** page. The selected elements are checked.
- 2. Check to see if the desired items are shown.

#### **Transmit audio**

When selected, the audio from the camera (if set to **On** on the **Audio** page) is sent to the computer. This setting applies only to the computer on which the selection is made. Transmitting audio data requires additional network bandwidth.

#### **Lease time [s]**

The constants are externed authorization forwarding to MPEG Activative and the Video Security<br>
Weire player the security and for mode visual for the mode visual Bosch Security<br>
Since the security and the security of the mo The lease time in seconds determines the time beyond which a different user is authorized to control the camera after no further control signals are received from the current user. After this time interval, the camera is automatically available for another user.

#### **Auto logout time [min]**

Set a time frame (in minutes) for the automatic logout. Default value is 0 (no automatic logout).

#### **Show alarm inputs**

The alarm inputs are displayed next to the video image as icons along with their assigned names. If an alarm is active, the corresponding icon changes color.

#### **Show alarm outputs**

Alarm outputs are shown next to the video image as icons along with their assigned names. If an output is switched, the icon changes color.

#### **Allow snapshots**

Specify whether the icon for saving individual images should be displayed below the live image. Individual images can only be saved if this icon is visible.

#### **Allow local recording**

Specify whether the icon for saving video sequences locally should be displayed below the live image. Video sequences can only be saved locally on your hard disk if this icon is visible.

#### **I-frames-only stream**

When this checkbox is enabled, the **I-frames** stream option on the **Connection** tab of the **Live** page becomes available.

#### **Show 'Pre-positions'**

Select to display or hide the pre-positions widget on the live page.

#### **Show 'Intelligent Tracking'**

Here you can specify whether the **LIVE** page displays the controls for the Intelligent Tracking feature.

#### **Show 'Special Functions'**

Here you can specify whether the **Live** page displays the section **Special Functions**.

#### **Path for JPEG and video files**

Enter the path for the storage location of individual images and video sequences saved from the **Live** page.

#### **Video file format**

Select a file format for the live page display. The MP4 format does not include metadata. Click **Set** to apply the changes.

#### **4.3 Connectivity**

#### **4.3.1 Cloud services**

#### **Bosch Remote Portal**

#### **Operation**

The operation mode determines how the camera communicates with the Bosch Remote Portal.

- Select **On** to poll the server constantly.
- Select Off to block polling.

#### **Connectivity state**

This field indicates the device's connectivity state with Bosch Remote Portal.

– If the device is registered and the operation mode is set to **On**, the state will indicate that the device is Connected (to the cloud service).

**Note**: The **Visit Remote Portal** button will become active.

– If the device is not registered or the operation mode is set to **Off**, the state will indicate that the device is **Not available**.

**Note**: The **Register** button will become active only if you have not registered the device to the Bosch Remote Portal.

#### **Stratocast**

Enter the Stratocast **Registration code** to connect with the Genetec's Stratocast cloud. Click **Register** to activate the account.

#### **4.3.2 Accounts**

Four separate accounts can be defined for posting and recording export.

#### **Type**

Select either FTP or Dropbox for the account type. Before using a Dropbox account ensure that the time settings of the device have been correctly synchronized.

#### **Account name**

Enter an account name to be shown as the target name.

#### **FTP server IP address**

For an FTP server, enter the IP address.

#### **FTP server login**

Enter your login name for the account server.

#### **FTP server password**

Enter the password that gives access to the account server. Click Check to confirm that it is correct.

#### **Path**

Enter an exact path to post the images on the account server. Click **Browse...** to browse to the required path.

#### **Maximum bit rate**

Enter the maximum bit rate in kbps that will be allowed when communicating with the account.

#### **Encryption**

Tick the box to use a secure FTP over TLS connection. Click **Set** to apply the changes.

#### **4.3.3 DynDNS**

A dynamic Domain Name Service (DNS) allows you to select the unit via the Internet using a host name, without having to know the current IP address of the unit. You can enable this service here. To do this, you must have an account with one of the dynamic DNS providers and you must register the required host name for the unit on that site.

#### **Note:**

For information about the service, registration process and available host names refer to the provider.

#### **Provider**

Select your dynamic DNS Provider from the drop-down list.

#### **Host name**

Enter the host name registered for the unit.

#### **User name**

Enter the user name you registered.

#### **Password**

Enter the password you registered.

#### **Force registration now**

Force the registration by transferring the IP address to the DynDNS server. Entries that change frequently are not provided in the Domain Name System. It is a good idea to force the registration when setting up the device for the first time. Only use this function when necessary and no more than once a day, to avoid the possibility of being blocked by the service provider. To transfer the IP address of the device, click the **Register** button.

#### **Status**

The status of the DynDNS function is displayed here for information purposes; these settings cannot be changed.

Click **Set** to apply the changes.

#### **4.4 Camera**

#### **4.4.1 Installer Menu**

#### **Application variant**

By default the device has SD-card slot 1 and its wireless function enabled which allows for wireless commissioning via WLAN (IEEE 802.11b/g/n).

The application variant lets the user disable the wireless function to enable the second SD card slot 2.

This device has these application variants:

- FLEXIDOME IP starlight 8000i SD + WIFI
- FLEXIDOME IP starlight 8000i DUAL SD

When the application variant is switched, the device reboots, but all settings are maintained.

#### **Sensor mode**

Different sensor mode options are available depending on the device's specifications. The various options are described in further detail below.

#### **2/4MP devices with HDR X**

Four **Sensor mode** options are available to configure based on the local mains power frequency and scene requirements:

- **25 fps 2.1 / 4.1MP 16:9 HDR X**
- **30 fps 2.1 / 4.1MP 16:9 HDR X**
- **50 fps 2.1 / 4.1MP 16:9**
- **60 fps 2.1 / 4.1MP 16:9**

Some types of light can show flickering in the image when the frame rate is not synchronized with the mains power frequency.

Make sure the selected sensor mode frame rate is in line with the mains power frequency:

- 50 Hz: 25 or 50 fps
- 60 Hz: 30 or 60 fps

Select the preferred maximum frame rate based on the scene requirements:

- 25 / 30 fps: HDR X (high dynamic range)
- 50 / 60 fps: High frame rate

The HDR X sensor modes provide much improved dynamic range over the 50 / 60 fps high frame rate modes, and provides maximum detail in all scenes, even in challenging scenes with dark and bright areas in the same shot.

In the **Enhance** menu, the **High dynamic range** setting allows further options to optimize the HDR X mode for fast motion or maximum dynamic range. The default **HDR X - Motion optimized** setting ensures an improved dynamic range without the downsides of traditional HDR which makes this default setting ideal for most scenes, even with fast motion.

The 50 / 60 fps mode does not support HDR X and therefore has a limited dynamic range. This mode can be used if very fast moving objects are captured in the scene for which 25 / 30 fps would result in missing objects or too few frames of the object of interest.

**Note:** As exposure time is not directly related to the device's frame rate, there is no need to select a high frame rate to ensure images without motion blur. The 25 / 30 fps HDR X mode is just as capably as the 50 / 60 fps high frame rate mode.

#### **2MP devices with HDR**

Four **Sensor mode** options are available to configure based on the local mains power frequency and scene requirements:

- **25 fps 2.1MP 16:9 HDR**
- **30 fps 2.1MP 16:9 HDR**
- **50 fps 2.1MP 16:9**
- **60 fps 2.1MP 16:9**

Some types of light can show flickering in the image when the frame rate is not synchronized with the mains power frequency.

Make sure the selected sensor mode frame rate is in line with the mains power frequency:

- 50 Hz: 25 or 50 fps
- 60 Hz: 30 or 60 fps

Select the preferred maximum frame rate based on the scene requirements:

- 25 / 30 fps: HDR (can be turned off if required)
- 50 / 60 fps: High frame rate

The 25 / 30 fps HDR sensor modes provide much improved dynamic range over the 50 / 60 fps high frame rate modes, and will maximize detail in challenging scenes with dark and bright areas in the same shot.

In the **Enhance** menu, the **High dynamic range** setting allows further options to optimize the 25 / 30 fps HDR mode for fast motion or maximum dynamic range. If the scene contains fast motion, HDR artifacts can reduce clarity on the moving objects and it could be preferred to switch HDR off.

The 50 / 60 fps mode does not support HDR and therefore has a limited dynamic range. This mode can be used if very fast moving objects are captured in the scene for which 25 / 30 fps would result in missing objects or too few frames of the object of interest.

**Note**: As exposure time is not directly related to the device's frame rate, there is no need to select a high frame rate to ensure images without motion blur. The 25 / 30 fps HDR mode is just as capably as the 50 / 60 fps high frame rate mode.

#### **6MP devices with HDR**

Four **Sensor mode** options are available to configure based on the local mains power frequency and scene requirements:

- **25 fps 5.3MP 16:9 HDR**
- **30 fps 5.3MP 16:9 HDR**
- **25 fps 6MP 16:9**
- **30 fps 6MP 16:9**

Some types of light can show flickering in the image when the frame rate is not synchronized with the mains power frequency.

Make sure the selected sensor mode frame rate is in line with the mains power frequency:

- 50 Hz: 25 fps
- 60 Hz: 30 fps

Select the preferred mode based on the scene requirements:

- 5.3MP HDR: High dynamic range
- 6MP: High resolution

The 5.3MP HDR sensor modes provide much improved dynamic range over the 6MP high resolution modes, and will maximize detail in challenging scenes with dark and bright areas in the same shot.

The 6MP mode does not support HDR and therefore has a limited dynamic range. This mode can be used if fast moving objects are captured in the scene and HDR would reduce motion sharpness too much.

#### **8MP devices with HDR**

Three **Sensor mode** options are available to configure based on the local mains power frequency and scene requirements:

- **20 fps 8.3MP 16:9 HDR**
- **25 fps 8.3MP 16:9**
- **30 fps 8.3MP 16:9**

Some types of light can show flickering in the image when the frame rate is not synchronized with the mains power frequency.

Make sure the selected sensor mode frame rate is in line with the mains power frequency:

- 50 Hz: 25 or 50 fps
- 60 Hz: 30 or 60 fps

Select the preferred maximum frame rate based on the scene requirements:

- 20 fps: HDR
- 25 / 30 fps: High frame rate

The 20 fps HDR sensor mode provides much improved dynamic range over the 25 / 30 fps high frame rate modes, and will maximize detail in challenging scenes with dark and bright areas in the same shot.

The 25 / 30 fps modes don't not support HDR and therefore have a limited dynamic range. These modes can be used if fast moving objects are captured in the scene and HDR would reduce motion sharpness too much.

#### **Image rotation**

This device has four image rotation options:

- 0º
- 90º upright
- 180º
- $270^{\circ}$  upright

Select the option that best suits the device mounting position.

The upright modes (90º and 270º) are good for vertical scenes, such as hallways or perimeters. When these options are selected, the aspect ratio and the signaling to the interfaces change (example, 16:9 to 9:16).

If the camera is mounted in its normal position, select 0º.

The end result is shown in the Live preview

#### **Mirror image**

Select **On** to output a mirror image of the device picture. The end result is shown in the Live preview.

#### **Camera View Wizard...**

The camera view is configured with the **Camera View Wizard**.

You can use the wizard to configure the field of view and focus of the device.

- **Live Video window**
	- The Live Video window shows a live video stream. Click in the live video window to move the device and center its field of view at the selected position. The device also automatically levels the horizon.

– On some browsers, such as Firefox and Chrome, a rectangle can be drawn on the live video window. The device automatically centers the field of view at the selected position, levels the horizon and also zooms in.

#### – **Image rotation**

- Select the rotation option from the dropdown menu that better suits the device mounting position. If the camera is mounted in its normal position, select 0º.
- The 90 $^{\circ}$  upright and 270 $^{\circ}$  upright modes switch the aspect ratio from 16:9 to 9:16, and then is transmitted to its related interfaces. These are optimized for vertical scenes, such as hallways and perimeters.

#### – **Pan/tilt/roll adjustment**

- Use the buttons to adjust the pan, tilt and roll control of the device's field of view.
- Normally, the horizon automatically levels when the device changes its position. If necessary, use the roll buttons to manually adjust the horizon.
- The **State** field shows if the device is moving or set in the chosen position.

#### – **Focus and Zoom Adjustments**

- Use the sliders to adjust the **Zoom**. The Focus position automatically adjusts to the Zoom settings and autofocus.
- Select the **Single focus position** checkbox if you want to set one focus position for both day and night positions. If you deselect the checkbox, you can set a new focus position for day. This function is enabled by default, but for scenes with IR illumination, focus can be improved by setting an independent focus position for day time (color) and another for night time (monochrome). It is recommended to setup the independent focus positions during the related time of day and correct lighting conditions.
- The **State** field shows if the device is moving or set in the chosen position.
- The **Focus indicator** shows a value related to the focus quality of the image: the greater it is, more in focus is the image.
- Select **Autofocus** to automatically focus the image.
- **Focus/view area adjustment**
	- Select **Set focus area** and adjust the corners of the green rectangle. This specifies the region for which the autofocus function optimizes.
	- Select **Set view area** and draw a rectangle on the small preview window. The device automatically changes its field of view to the specified position and related zoom.

#### – **Reset**

- A reset to the default position can be necessary for the pan, tilt and roll or optics, because of eventual loss of calibration or when exposed to extreme vibrations.
- To reset the pan, tilt and roll angles to their default values, select **Reset pan/tilt/roll**.
- To reset the lens to its default values, select **Re-initialize autofocus.**

#### **Coding standard**

Select the encoding mode:

- H.264
- H.265
- **H.265 (no B-frames)**

**H.265 (no B-frames)** is a restrictive mode for the encoder where it only supports I and P frames. This decreases calculation power so that there can be a higher frame rate (for example, 30 fps for a camera that might be restricted to 25 fps).

#### **Camera LED**

Click the **Enabled** or **Disabled** check-box to switch the **Camera LED** on or off. Select **Auto disable** to let the camera determine when the LED should be switched off. The camera LED activates when powering on the camera for the first time. The LED deactivates automatically after 5 min.

**Note:** This option is enabled by default for the FLEXIDOME IP starlight 8000i models.

#### **Heater**

Select **Auto** to let the camera determine when the heater should be switched on.

#### **Reboot device**

Click the **Reboot** button to restart the device. The entire reboot sequence takes approximately 60 seconds.

#### **Restore settings**

Click **Restore** to restore all settings, except network settings, to their defaults. **Note**: Clicking this button also clears the service-level password. Operators must reset the password before doing anything else.

#### **Factory defaults**

Click **Default** to restore all settings, including passwords and network settings, to their defaults.

**Note**: Clicking this button also clears the service-level password. Operators must reset the password before doing anything else.

#### **4.4.2 Display Stamping**

Various overlays or stamps in the video image provide important supplementary information. These overlays can be enabled individually and arranged on the image in a clear manner. The drop-down menus below allow the configuration of the individual stamping options. The respective sample windows show a preview of the configured text and background styles. Click **Set** to apply the changes.

#### **Global configuration**

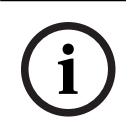

#### **Notice!**

These options can also be configured individually for all stamping regions. Any changes to the global configuration settings will be applied to all stamping regions!

#### – **Stamping size**

Select the desired font size of the overlays on the OSD: **Normal Large** or **Custom.** Select **Custom** to enable the **Font size (%)** field.

– **Text color**

Select the color for the alarm message to be displayed in.

– **Background color**

Select the background color for the alarm message to be displayed in. If you have enabled the **Transparent background** option, the background color is not displayed in the OSD.

#### **Camera name stamping**

#### – **Position**

Select the position of the camera name overlay in the drop-down box. It can be displayed at the **Top**, at the **Bottom**, or at a position of choice using the **Custom** option, or it can be set to **Off** for no overlay information.

If the **Custom** option is selected, enter values in the X and Y position fields.

– **Logo**

To place a logo on the image, select and upload an uncompressed .bmp file with a maximum size of 300 x 300 pixels and 256 colors to the camera.

#### – **Logo position**

Use the drop-down menu to select the position of the logo or to hide it (**Off**). Optionally, tick the **Underlay with full-width bar** box to place a full-width background-bar beneath the time stamp.

#### **Time stamping**

#### – **Display milliseconds**

Click this check box to display the milliseconds in the time stamp.

**Note:** This information can be useful for recorded video images, however, it does increase the processor's computing time.

#### **Alarm mode stamping**

#### – **Alarm message**

Enter the message to be displayed on the image in the event of an alarm. The maximum text length is 32 characters.

#### **Live video indicator**

Click the check box to display the **Live video indicator**, an icon that pulses on the OSD to show that the video stream is live.

#### **Stream security**

Select from the **Video authentication** drop-down box a method for verifying the integrity of the video.

If you select **Watermarking**, all images are marked with an icon. The icon indicates if the sequence (live or saved) has been manipulated.

If you want to add a digital signature to the transmitted video images to ensure their integrity, select one of the cryptographic algorithms for this signature.

Set the **Signature interval [s]** for the selected authentication method. Click **Set** to apply the changes.

#### **4.4.3 Positioning**

The **Positioning** feature describes the location of the camera and the perspective in the camera's field of view.

Perspective information is essential to Video Analytics, as it enables the system to compensate for the illusory smallness of distant objects.

Only through use of perspective information is it possible to distinguish objects such as persons, bicycles, cars and trucks, and accurately compute their real size and speeds as they move through 3D space.

However, to calculate perspective information accurately, the camera must be directed at a single, flat horizontal plane. Multiple and inclined planes, hills, stairs can falsify perspective information and produce incorrect object information such as size and speed.

#### **Mounting position**

The mounting position describes the perspective information that is also often called calibration.

In general, the mounting position is determined by the parameters of the camera such as height, roll angle, tilt angle, and focal length.

The height of the camera must always be entered manually. Whenever possible, roll angle and tilt angle are provided by the camera itself. The focal length is provided, if the camera has a built-in lens.

#### **Tilt angle [°]**

Enter the tilt angle if the value is not determined by the camera.

The tilt angle describes the angle between the horizontal and the camera.

A tilt angle of 0° means that the camera is mounted parallel to the ground.

A tilt angle of 90° means that the camera is mounted vertically in bird's eye view perspective. The flatter the tilt angle is set, the less accurate the estimate of object sizes and speeds will be. The settings must be between 0° and 90°. Estimates are no longer possible when you have reached 0°.

#### **Roll angle [°]**

Enter the roll angle if the value is not determined by the camera. The roll angle describes the angle between the roll axis and the horizontal plane. The angle can deviate from the horizontal by up to 45°.

#### **Height [m]**

Enter the height in meters of the position of the camera. The height describes the vertical distance from the camera to the ground plane of the captured image. Typically the elevation of the mounted camera above the ground.

#### **Focal length [mm]**

Enter the focal length in millimeters of the position of the camera if the value is not determined by the camera.

The focal length is determined by the lens. The shorter the focal length, the wider the field of view. The longer the focal length, the narrower the field of view and the higher the magnification.

#### **Show sensor values...**

Click to automatically see the camera parameters, for example, **Tilt angle [°]**, **Roll angle [°]** and **Focal length [mm]**. These calibration values are measured by the device sensors. Click **OK** to transfer them to the **Positioning** settings page.

#### **Sketch**

Click to improve the automatic calibration. The **Sketch-based calibration** window is displayed. The **Sketch** functionality offers an additional, half-automatic calibration method. This calibration method allows you to describe the perspective in the camera's field of view by drawing vertical lines, ground lines, and ground angles in the camera image and entering the correct size and angle. Use the **Sketch** functionality if the result of the automatic calibration is not sufficient.

You can also combine this manual calibration with the values for roll angle, tilt angle, height and focal length calculated by the camera or entered manually.

Select the **Calculate** check box to obtain the roll angle, tilt angle, height and focal length from the sketched calibration elements - vertical lines, ground lines and angles - you have placed in the camera.

Clear the **Calculate** check box to enter a value manually or to refresh to the values provided by the camera itself.

#### **Calibrating cameras using the Sketch-based calibration window**

To determine non-automatically set values:

1. Enter the value for tilt angle, roll angle, height and focal length if the value is known, for example, by measuring the height of the camera above the ground, or reading the focal length from the lens.

- 2. For each value that is still unknown, select the **Calculate** check box, then place a calibration element on the camera image. Use these calibration elements to trace individual outlines of the displayed environment in the camera image and define the position and size of these lines and angles.
	- Click  $\mathcal{H}^-$  to place a vertical line across the image. A vertical line corresponds to a line that is perpendicular to the ground plane, such as a door frame, edge of a building or a lamp post.
	- Click  $\sum$  to place a line across the ground in the image. A line on ground corresponds to a line that is on the ground plane, such as a road marking.
	- Click  $\overline{\mathcal{L}}$  to place an angle on the ground in the image. The angle on ground represents an angle lying on the horizontal ground plane, such as the corner of a carpet or parking bay markings.
- 3. Adjust the calibration elements to the situation:
	- Enter the real size of a line or angle. To do this, select the line or angle, then enter the size in the corresponding box.

**Example**: You have placed a line on ground across the lower side of an automobile. You know that the automobile is 4 m long. Enter 4 m as the length of the line.

- Adjust the position or length of a line or angle. To do this, drag the line or angle or move the end points to the desired position in the camera image.
- Remove a line or angle. To do this, select the line or angle, then click the trash can icon.

#### **Note:**

**Blue** lines indicate calibration elements added by you.

**White** lines represent the element as it should be positioned on the camera image based on the current calibration results or the determined calibration data.

#### **Notice!**

**i**

If the distance to the camera (geolocation) is not relevant, it is enough to determine height and focal length in relation to each other. This allows a simple calibration by marking 2-3 persons ‑ each with a vertical line ‑ and setting their size. 1,80 m (71 in.) for all is sufficient. Use at least one person in the front and one person in the background of the image for best results.

#### **Coordinate system**

Select the coordinate system and enter the appropriate values in the additional input fields that appear depending on the coordinate system selected.

The **Coordinate system** feature describes the position of the camera in a local **Cartesian** or the global **WGS 84** coordinate system. The camera and the objects tracked by the video analytics are displayed on a map.

#### **Cartesian**

The Cartesian coordinate system describes each point in the space by a combination of the position on three orthogonal axes X, Y and Z. A right-handed coordinate system is used, where X and Y span the ground plane and Z describes the elevation of the ground plane.

#### **X [m]**

The location of the camera on the ground on the X-axis.

#### **Y [m]**

The location of the camera on the ground on the Y-axis.

#### **Z [m]**

The elevation of the ground plane. To determine the elevation of the camera, add the **Z [m]** value and the **Height [m]** value of the camera.

#### **WGS 84**

The WGS 84 coordinate system is a spherical coordinate system description of the world and used in many standards including GPS.

#### **Latitude**

Latitude is the north-south position of the camera in the spherical coordinate system WGS 84.

#### **Longitude**

Longitude is the east-west position of the camera in the spherical coordinate system WGS 84.

#### **Ground level [m]**

The elevation of the ground above sea level. To determine the elevation of the camera, add the **Ground level [m]** value and the **Height [m]** value of the camera.

#### **Azimuth [°]**

The orientation of the camera in a counter-clockwise angle starting with 0° in the east (WGS 84) or on the X-axis (**Cartesian**). If the camera is directed towards the north (WGS 84) or the Y-axis (Cartesian), the azimuth is 90°.

Click **Set** to apply the changes.

#### **4.4.4 Scene mode**

A scene mode is a collection of image parameters that are set in the device when that particular mode is selected (installer menu settings are excluded). Several pre-defined modes are available for typical scenarios. After a mode has been selected, additional changes can be made through the user interface.

#### **Current mode**

#### **Standard**

This mode is optimized for most standard scenes both indoor and outdoor.

#### **Sodium lighting**

This mode can be used in applications with street (sodium vapor) lighting. A special white balance algorithm compensates for the yellow / orange color of the lights.

#### **Fast movement**

This mode is used for monitoring fast moving objects like cars in traffic scenes. Motion artifacts are minimized and the image is optimized for a sharp and detailed picture in color and monochrome. Due to short shutter speeds, a higher light level is needed to ensure optimum results.

#### **Sensitivity boost**

This mode provides maximum sensitivity in low light scenes by using longer exposure times, resulting in bright images even in extreme low light. It can introduce motion blur because of the slow shutter speed.

#### **Dynamic backlight**

In this mode Intelligent Auto Exposure is enabled, it automatically optimizes the exposure for the moving objects in the scene. It's ideal for cameras monitoring an entrance with people moving in front of a bright background.

#### **Vibrant**

This mode provides a more vivid image with increased contrast, sharpness and saturation. This is at the expense of slightly reduced color accuracy and higher bit-rate.

#### **Color only**

In this mode the camera will not switch to monochrome mode at low light levels. It can be used for scenarios where color images are required day and night, like in city surveillance.

#### **Sports & gaming**

This mode is for high-speed capture, improved color rendition and sharpness. It is optimized for scenes with a dominant color, for example a green playing field or a blue gaming table and fast moving objects.

#### **Retail**

This mode has improved color rendition and sharpness with reduced bandwidth requirements.

#### **LPR (IR required)**

This mode is optimized for capturing reflective number plates at high speed in combination with IR-lighting. Short shutter speeds and low maximum gain providing sharp and high contrast images of license plates.

Note 1: during night time in monochrome mode only the license plates will be clearly visible while the rest of the scene will be dark.

Note 2: Depending on camera positioning, car speed and used IR beam, customization of shutter time and maximum gain is required.

Note 3: IR illumination is required.

#### **Mode ID**

The name of the selected mode is displayed.

#### **Copy mode to**

Select the mode from the drop-down menu to which you wish to copy the active mode.

#### **Restore Mode Defaults**

Click Restore Mode Defaults to restore the factory default modes.

#### **4.4.5 Color**

#### **Brightness (0...255)**

Adjust the brightness with the slider from 0 to 255.

#### **Contrast (0...255)**

Adjust the contrast with the slider from 0 to 255.

#### **Saturation (0...255)**

Adjust the color saturation with the slider from 0 to 255.

#### **White balance**

Select the appropriate white balance mode from the drop-down list.

- **Basic auto** mode allows the device to continually adjust for optimal color reproduction using an average reflectance method. This is useful indoor light sources and for colored LED light illumination.
- **Standard auto** mode allows the device to continually adjust for optimal color reproduction in an environment with natural light sources.
- **Sodium lamp auto** mode allows the device to continually adjust for optimal color reproduction in an environment with sodium vapor light sources (street lighting).
- **Dominant color auto** mode takes into account any dominant color in the image (for example, the green of a football pitch or of a gaming table) and uses this information to obtain a well balanced color reproduction.
- In **Manual** mode the Red, Green, and Blue gain can be manually set to a desired position.

#### **Apply white balance**

Click **Hold** to put ATW on hold and save the current color settings. The mode changes to manual.

The table below identifies the options available in the field **White balance** and the additional fields that appear depending on the options selected.

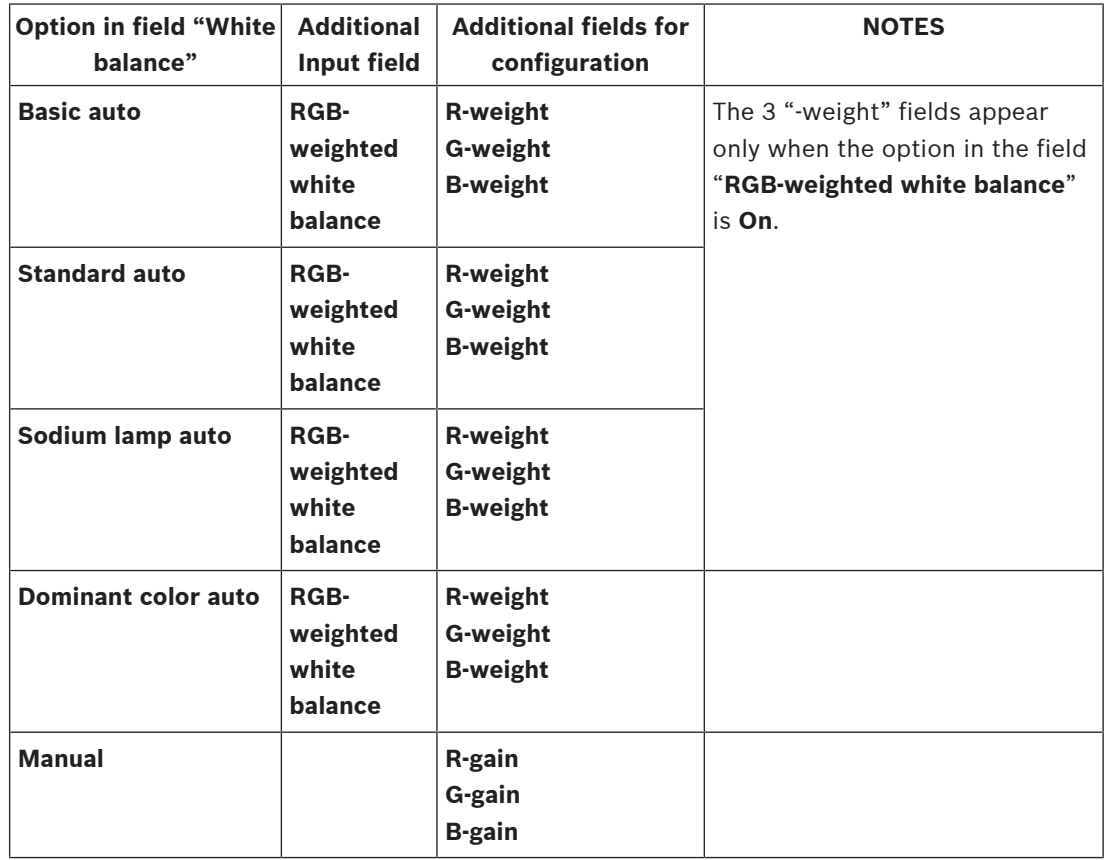

#### **RGB-weighted white balance**

In an auto mode, **RGB-weighted white balance** can be switched On or Off. When On, additional fine tuning of the automatic color reproduction can be made with the R, G and B weight sliders.

- **R-weight**
	- Adjust the slider for red-gain weight (from -50 to +50, with 0 as the default). Reducing red introduces more cyan.
- **G-weight**
	- Adjust the slider for green-gain weight (from -50 to +50, with 0 as the default). Reducing green introduces more magenta.
- **B-weight**
	- Adjust the slider for blue-gain weight (from -50 to +50, with 0 as the default). Reducing blue introduces more yellow.

Click **Default** to restore the default values.

#### **4.4.6 ALC (Automatic Level Control)**

#### **ALC mode**

Select the appropriate automatic high-level control mode from the drop-down list.

- Fluorescent 50 Hz
- Fluorescent 60 Hz
- **Standard**

#### **ALC level**

Adjust the video output level (-15 to 0 to +15).

Select the range within which the ALC will operate. A positive value is more useful for lowlight conditions; a negative value is more useful for very bright conditions.

#### **ALC - average vs. peak**

The ALC - average vs. peak slider configures the ALC level so that it controls mainly on scene average level (slider position - 15) or on scene peak level (slider position +15). Scene peak level is useful for capturing images that contain car headlights.

#### **Maximum gain**

Use the slider to adjust the maximum gain.

#### **ALC speed**

Select **Slow**, **Medium**, **Fast** to adjust the speed of the video level control loop. For most scenes, it should remain at the default value.

#### **Maximum gain [dB]**

Adjust the decibels of maximum gain with the slider. The range is 6 to 72.

#### **Exposure**

Select the appropriate exposure speed.

- Select **Automatic exposure** to allow the device to set the optimum shutter speed automatically. The device tries to maintain the default shutter speed as long as the light level of the scene permits.
- Select **Fixed exposure** to set a fixed shutter speed. Select the shutter speed for fixed exposure.

#### **Maximum shutter [s]**

Select a value in this field as the maximum speed of the shutter when the camera is in **Automatic exposure** mode. The limit on the shutter speeds improves the motion performance.

#### **Default shutter [s]**

Select a default shutter speed. The default shutter improves the motion performance in auto exposure mode.

The camera maintains the selected default shutter speed as long as the light level of the scene allows it.

This option is only available when **Automatic exposure** is selected.

#### **Fixed shutter [s]**

Select the amount of time for the shutter to remain open.

This option is only available when **Fixed exposure** is selected.

#### **P iris**

The lens mode can be set to **Standard** or **Manual**.

- In the **Standard** mode, the F-stop of the lens is adjusted automatically for best performance.
- In the **Manual** mode, the precise F-stop of the lens can be selected with the slider.

#### **Iris priority - open vs. closed**

Use the slider to adjust the iris opening to the specific requirements of the scene.

- **Iris open** increases local sharpness and/or increases sensitivity.
- **Iris close** increases depth of field, which allows you to keep objects of interest in focus. In scenes where a change of the iris opening affects the gain, closing the iris causes more video noise and increases bandwidth. Increased motion blur may also occur when the iris is more closed.

#### **Day/night**

Select the appropriate mode from the drop-down list.

- **Auto** the device switches the IR cut-off filter on and off depending on the scene illumination level.
- **Color** the device always produces a color signal regardless of light levels.
- **Monochrome** the IR cut-off filter is removed, giving full IR sensitivity.

#### **Day-to-night switchover**

Adjust the slider to set the video level at which the device in **Automatic exposure** mode switches from color to monochrome operation (-15 to +15).

A low (negative) value means that the device switches to monochrome at a lower light level. A high (positive) value means that the device switches to monochrome at a higher light level.

#### **Night-to-day switchover**

Adjust the slider to set the video level at which the device in **Automatic exposure** mode switches from monochrome to color operation (-15 to +15).

A low (negative) value means that the device switches to color at a lower light level. A high (positive) value means that the device switches to color at a higher light level.

(The actual switch-over point might change automatically to avoid instable switching.) **Note:** To make sure that the stability when the IR illuminators are used, link the illuminator to a camera input for reliable and synced Day/Night switching.

#### **4.4.7 Enhance**

#### **High dynamic range**

The **High dynamic range** setting is available when an **HDR X** sensor mode is selected in the **Installer Menu**. Set the **High Dynamic Range** mode to:

- **Off** The device is in single exposure mode and the user does not have an increased dynamic range through HDR X. This setting is not suggested as it offers no benefits over **HDR X** - **Motion optimized** (larger dynamic range) or 50 / 60 fps sensor modes (high frame rate).
- **HDR X - Motion optimized** (default setting) This mode enables high quality videocapture of fast moving objects in scenes with a large dynamic range. The device takes two different readouts from a single exposure to capture both details in the highlights and shadows of the scene, not depending on multiple exposures. This results in an improved dynamic range compared to non-HDR modes with maximum clarity on moving objects as there is no risk of HDR blending artifacts.
- **HDR X Optimized DR** This mode should be used for even greater dynamic range requirements. It adds another fast exposure on top of the **HDR X - Motion optimized** mode combining the benefits from **HDR X - Motion optimized** and traditional HDR.
- **HDR X Extreme DR** Further increases performance to an absolute maximum by adding another fast exposure on top of the **HDR X - Motion optimized** mode at an even greater HDR ratio. This mode combines the benefits from **HDR X - Motion optimized** and traditional HDR. Due to the maximum HDR ratio, there is a larger risk of HDR artifacts in the scene and on moving objects.

#### **Backlight compensation**

- Select **Off** to switch off backlight compensation.
- Select **On** to capture details in high-contrast and extremely bright-dark conditions.
- Select Intelligent Auto Exposure to capture object detail in scenes with people moving in front of a bright background.

#### **Contrast enhancement**

Select **On** to increase the contrast in low contrast conditions.

#### **Intelligent Defog**

With the Intelligent Defog mode feature, visibility can be improved significantly when viewing foggy or other low-contrast scenes.

– Select **Extreme** to activate an Intelligent Defog mode with enhanced defog capabilities.

**Note:** This option is activated by default on FLEXIDOME IP starlight 8000i camera line which is capable of automatically activating the **Extreme** mode when needed.

- Select **Auto** to activate the Intelligent Defog feature automatically as needed.
- Select **Off** to disable the feature.

#### **Intelligent Dynamic Noise Reduction**

Select **On** to activate intelligent Dynamic Noise Reduction (DNR) which reduces noise based on motion and light levels.

#### **Sharpness level**

The slider adjusts the sharpness level between -15 and +15. The zero position of the slider corresponds to the factory default level.

A low (negative) value makes the picture less sharp. Increasing sharpness brings out more detail. Extra sharpness can enhance the details of license plates, facial features and the edges of certain surfaces but will increase bandwidth requirements.

#### **Temporal noise filtering**

Adjusts the **Temporal noise filtering** level between -15 and +15.

Adjust the balance between noise reduction in a frame over frame averaging way, at the cost of motion blur. The higher the value the more noise is removed at the cost of more blur in moving parts of the scene to achieve a lower bitrate and vice-versa for lower values.

The optimum for most scenes is value zero.

#### **Spatial noise filtering**

Adjust the **Spatial noise filtering** level between -15 and +15.

Adjust the balance between noise reduction spatially every frame, at the cost of reduction of small details. The higher the value the more noise is reduced at the cost of small details to achieve a lower bitrate and vice versa for lower values.

The optimum for most scenes is value zero.

#### **Intelligent streaming**

The sharpness level, **Temporal noise filtering** and **Spatial noise filtering** can be automatically adjusted here, through the encoder, for optimum intelligent streaming results.

#### **Dynamic sharpness & noise filtering**

Enable or disable the automatic adjustment of the encoder.

#### **Priority encoder stream**

Select stream 1, 2 or **Auto** as the priority stream for the encoder. **Auto** automatically selects the optimal stream.

#### **4.4.8 Scene mode scheduler**

The scene mode scheduler is used to determine which scene mode should be used during the day and which scene mode should be used during the night.

- 1. Select the mode you wish to use during the day from **Marked range** drop-down box.
- 2. Select the mode you wish to use during the night from **Unmarked range** drop-down box.
- 3. Use the two slider buttons to set the **Time ranges**.

To set the **Marked range** as the single mode of the device, select the complete time range. The text "Always" will appear after the **Marked range** menu. Click **Set** to apply the changes.

#### **4.4.9 Encoder Profile**

Profiles are rather complex and include a number of parameters that interact with one another, so it is generally best to use the pre-defined profiles. Only change a profile if completely familiar with all the configuration options.

To change a profile, select it by clicking its tab and then change the parameters within that profile.

If a setting outside the permitted range for a parameter is entered, the nearest valid value is substituted when the settings are saved.

#### **Profile name**

If required, enter a new name for the profile.

#### **Intelligent streaming**

Bosch **Intelligent Streaming** focuses on:

- Avoid the encoding of noise
- Optimize encoding related to human vision
- Avoid spending too much bitrate on irrelevant regions

#### **Bit rate optimization**

The bit rate optimization defines the optimization strength. These must be combined with the appropriate scene mode. The **Bit rate optimization** and **Maximum bit rate** work in a qualitydriven mode. The encoder generates a bit rate up to the maximum setting if the scene requires it.

For maximum image quality, apply minimum bit rate reduction (**Maximum quality**). This will also greatly increase the file size. If maximum bit rate reduction is applied, the image will have less quality, but the file size decreases significantly (**Minimum bit rate**).

Select the necessary bit rate optimization setting:

- **Off**: bit rate optimization is disabled
- **Maximum quality**
- **High quality**
- **Medium**
- **Low bit rate**
- **Minimum bit rate**

#### **Maximum bit rate**

The encoder does not exceed the maximum bit rate set, which limits the image quality when necessary. Use the **Averaging period** to stabilize the maximum bit rate.

The **Target bit rate** is managed only when the **Averaging period** is set. If the value entered is too low, it will be adjusted automatically.

This value is not the network transmission bit rate.

#### **Averaging period**

Select the appropriate averaging period as a means of stabilizing the long term bit rate.

#### **Target bit rate**

To optimize use of the bandwidth in the network, limit the data rate for the device. The target data rate should be set according to the desired picture quality for typical scenes with no excessive motion.

For complex images or frequent changes of image content due to frequent movements, this limit can temporarily be exceeded up to the value entered in the **Maximum bit rate** field. The target bitrate will be the average bitrate over the averaging period.

#### **Frame rate**

The **Frame rate** slider determines the interval at which images are encoded and transmitted. This can be particularly advantageous with low bandwidths. The frame rate is displayed next to the slider.

The frame rate is the result from the maximum or base frame rate divided by the value of the encoding interval (for example, with a base frame rate of 30 fps and an encoding interval of 6, the encoded frame rate is 5 fps).

#### **Video resolution**

Select the desired resolution for the video image for Standard Definition (SD) streams. This setting is not used by High Definition (HD) streams.

#### **Advanced settings**

If necessary, use the advanced settings to adapt the I-frame quality and the P-frame quality to specific requirements. The setting is based on the H.264 quantization parameter (QP).

#### **I-frame distance**

Use the slider to set the distance between I-frames to **Auto** or to between **3** and **255**. An entry of 3 means that every third image is an I-frame. The lower the number, the more I-frames are generated.

#### **Allow enhanced prediction**

This function allows for multiple references in H.264 and H.265 streams, which can reduce bitrate. Some decoders do not support this feature and therefore can be disabled.

#### **Min. P-frame QP**

The Quantization Parameter (QP) specifies the degree of compression and thus the image quality for every frame. The lower the QP value, the higher the encoding quality. A higher quality produces a higher data load. Typical QP values are between 18 and 30. Define the lower limit for the quantization of the P-frames here, and thus the maximum achievable quality of the P-frames.

#### **I/P-frame delta QP**

This parameter sets the ratio of the I-frame QP to the P-frame QP. For example, you can set a lower value for I-frames by moving the slide control to a negative value. Thus, the quality of the I-frames relative to the P-frames is improved. The total data load will increase, but only by the portion of I-frames.

To obtain the highest quality at the lowest bandwidth, even in the case of increased movement in the picture, configure the quality settings as follows:

- 1. Observe the coverage area during normal movement in the preview images.
- 2. Set the value for **Min. P-frame QP** to the highest value at which the image quality still meets your needs.
- 3. Set the value for **I/P-frame delta QP** to the lowest possible value. This is how to save bandwidth and memory in normal scenes. The image quality is retained even in the case of increased movement since the bandwidth is then filled up to the value that is entered under **Maximum bit rate**.

#### **Background delta QP**

Select the appropriate encoding quality level for a background region defined in Encoder Regions. The lower the QP value, the higher the encoding quality.

#### **Object delta QP**

Select the appropriate encoding quality level for an object region defined in Encoder Regions. The lower the QP value, the higher the encoding quality.

Click **Default** to return the profile to the factory default values.

Click **Set** to apply the changes.

#### **4.4.10 Encoder Streams**

When this menu is accessed while the device is recording, the following message appears at the top of the page: "Recording is currently active. At 'Active profile' the stream profile used for recording is displayed, and overrules the 'Non-recording profile'."

#### **Property**

Select one of the resolutions from the drop-down menu for each stream.

#### **Non-recording profile**

Select one of the following profiles for each stream:

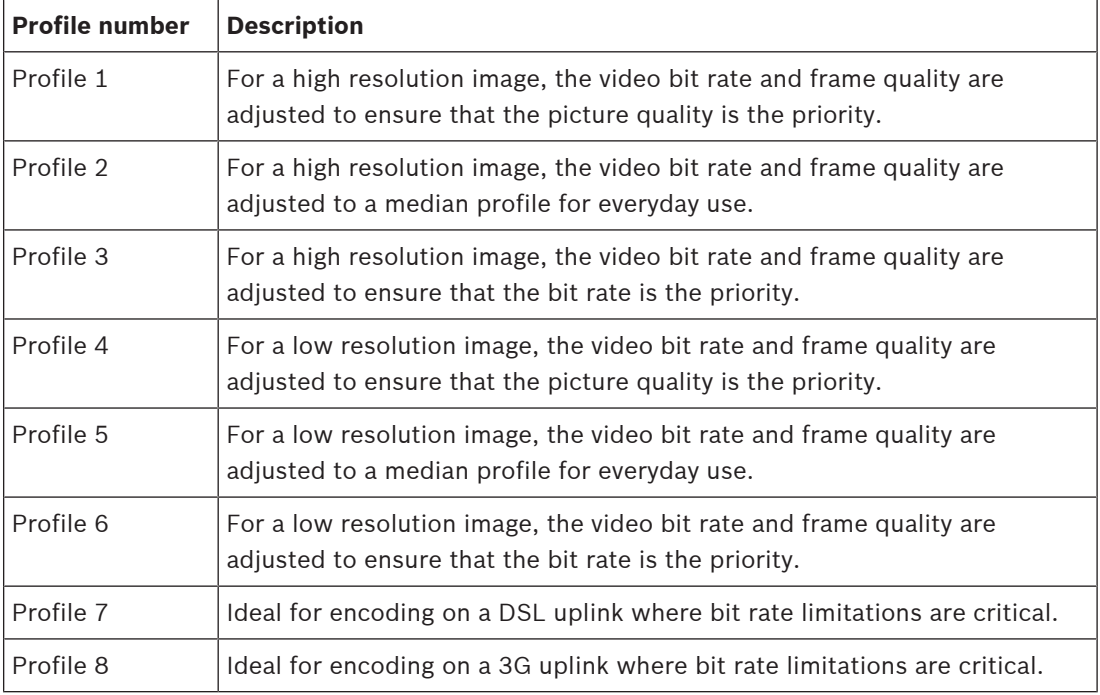

#### **JPEG stream**

Set the parameters for the M‑JPEG stream.

- Select the **Resolution**.
	- **Note:** The **Resource based** option sets the maximum frame rate at the maximum resolution based on the available system-resources.
- Select the **Max. frame rate** in frames per second (fps).
- The **Picture quality** slider allows adjustment of the M‑JPEG image quality from **Low** to **High**.

#### **Note:**

The M-JPEG frame rate can vary depending on system loading. Click **Set** to apply the changes.

#### **4.4.11 Encoder Statistics**

This section gives the user information about the bit rate of the device. For each scene, it is possible to determine the best target/max bit rate through the graphic shown.

#### **Stream**

Identifies the current stream (1, 2, or JPEG).

#### **Zoom**

Identifies the current zoom factor of the camera (1x, 2x, 4x, or 8x).

#### **Averaging period**

Identifies how often (in seconds, minutes, hours, days or weeks) the encoder time is synchronized to the actual time.

#### **4.4.12 Encoder Regions**

Encoder regions are used to increase or decrease the encoding quality for selectable areas of the image. They can be used to give better control of the bitrate by enhancing the encoding quality of important regions (objects) and decreasing the encoding quality of less important regions (background).

Eight encoder regions can be defined:

- 1. Select one of the eight available regions from the drop-down box.
- 2. Click the + box to add an area.
- 3. Use the mouse to define the area covered by the region.
	- Drag the center, corner points, or sides of the shaded area.
	- Double-click on a side to add additional points to the area.
- 4. Select the encoder quality to be used for the defined area. (Object and background quality levels are defined in the **Expert Settings** section of the **Encoder Profile** page.)
- 5. If required, select another region and repeat the steps.
- 6. To remove a region, select the area and click the waste bin icon.
- 7. Click **Set** to apply the region settings.

#### **4.4.13 Privacy Masks**

**Privacy Masks** block specific areas of a scene from being seen in the camera's field of view. This can be useful when public spaces are in the coverage area or monitoring will be limited to a particular zone.

#### **Pattern**

Select the color of the mask as it will appear in the live video: **Auto**, **Black**, **Gray**, **White** or **Custom color**.

When **Auto** is selected, for one or more masks with a similar background, these will try to blend with the surrounding color. If the backgrounds have different colors, the masks will average between the colors.

A total of eight (8) masks can be in view at the same time.

#### To configure a **Privacy mask**:

- Select the mask number from the drop-down list.
- Click the plus button.
- Adjust the mask in the image:
- Double-click on the edges to add or remove nodes.
- Click and drag the nodes to position them correctly.
- Check the **Enabled** check box to activate the related mask.
- Click the **Set** button to apply the related changes.

#### To delete a **Privacy mask**:

- Select the mask number from the drop-down list.
- Click the trashcan icon.
- Click the **Set** button to apply the changes.

#### **4.4.14 Audio**

You can set the gain of the audio signals to suit your specific requirements. The live video image is shown in the window to help you check the audio source. Your changes are effective immediately.

If you connect via Web browser, you must activate the audio transmission on the **'Live' functions** page. For other connections, the transmission depends on the audio settings of the respective system.

The audio signals are sent in a separate data stream parallel to the video data, and so increase the network load. The audio data is encoded according to the selected format and requires additional bandwidth. If you do not want any audio data to be transmitted, select **Off**.

#### **Audio**

Enable or disable the audio recording option.

#### **Input volume**

Adjust the audio level with the slider(s). Adjust so that the indicator does not go into the red zone.

#### **Line Out**

Adjust the audio level with the slider(s). Adjust so that the indicator does not go into the red zone.

#### **Recording format**

Select a format for audio recording. The default value is **AAC 48 kbps**. You can select **AAC 80 kbps**, G.711 or L16 depending on the required audio quality or sampling rate. AAC audio technology is licensed by Fraunhofer IIS. (http://www.iis.fraunhofer.de/amm/)

#### **Send audio**

Audio can be sent via the **Send audio** button if the unit supports audio. The button activates the audio backchannel connection.

- 1. Click and hold the **Send audio** button to send an audio signal to the unit.
- 2. Release the button to stop sending audio.

You must have a speaker or similar connected to the line out of the camera in order to send the audio.

Click **Set** to apply the changes.

#### **4.4.15 Pixel Counter**

The number of horizontal and vertical pixels covered by the highlighted area is displayed below the picture. With these values you can check whether the requirements for specific functions, for example, identification tasks, are fulfilled.

- 1. Click **Freeze** to freeze the camera image if the object that you want to measure is moving.
- 2. To reposition a zone, place the cursor over the zone, hold down the mouse button and drag into position.
- 3. To change the shape of a zone, place the cursor over the edge of the zone, hold down the mouse button and drag the edge of the zone to the required position.

### **4.5 Recording**

Images can be recorded to an appropriately configured iSCSI system or, for devices with an SD slot, locally to an SD card.

SD cards are the ideal solution for shorter storage times and temporary recordings. They can be used for local alarm recording or to improve the overall reliability of video recording. For long-term authoritative images use an appropriately sized iSCSI system.

Two recording tracks are available (**Recording 1** and **Recording 2**). The encoder streams and profiles can be selected for each of these tracks for both standard and alarm recordings.

Ten recording profiles are available where these recording tracks can be defined differently. These profiles are then used for building schedules.

A Video Recording Manager (VRM) can control all recording when accessing an iSCSI system. The VRM is an external program for configuring recording tasks for video servers.

#### **4.5.1 Storage Management**

The Device manager indicates if storage is controlled locally or by a VRM system. An external Video Recording Manager (VRM) system for the unit is configured via the Configuration Manager.

Select a media tab to connect to the available storage media.

#### **Recording media**

#### **iSCSI Media**

To use an **iSCSI system** as the storage medium, a connection to the desired iSCSI system is required to set the configuration parameters.

The storage system selected must be available on the network and completely set up. It must have an IP address and be divided into logical drives (LUNs).

- 1. Enter the IP address of the required iSCSI destination in the **iSCSI IP address** field.
- 2. If the iSCSI destination is password protected, enter the password into the **Password** field.
- 3. Click **Read**.
	- The connection to the IP address is established.

The **Storage overview** field displays the logical drives.

#### **Local Media**

An SD card inserted in the camera can be used for local recording (not available on some cameras).

4 If the SD card is password protected, enter the password into the **Password** field. The **Storage overview** field shows the local media.

**Note**: SD card recording performance is highly dependent on the speed (class) and performance of the SD card. It is recommended to use on of the Sony Industrial SD cards.

#### **Local storage**

To activate the ANR settings, **Recording 1** must be assigned to an iSCSI target and **Recording 2** to a local storage.

This function enables recording to the iSCSI target. If there is a network disconnection, the video is recorded to the local storage. When the network is recovered, the video recorded to the local storage is transferred to the iSCSI target and completes the missing information.

#### **Enable internal storage 2**

To activate the second storage media, click **Go to Installer Menu**. This will open the **Camera** > **Installer Menu**. Change the **Application variant** as necessary. Insert the **Password** and click **Set**.

#### **Activating and configuring storage media**

Available media or iSCSI drives must be transferred to the **Managed storage media** list, activated, and configured for storage.

#### **Note:**

An iSCSI target storage device can only be associated with one user. If a target is being used by another user, ensure that the current user no longer needs the target before decoupling that user.

- 1. In the **Storage overview** section, double-click a storage medium, an iSCSI LUN or one of the other available drives.
	- The medium is added as a target in the **Managed storage media** list.
	- Newly added media is shown as **Not active** in the **Status** column.
- 2. Click **Set** to activate all media in the **Managed storage media** list.
	- The **Status** column shows all media as **Online**.
- 3. Check the box in the **Rec. 1** or **Rec. 2** column to specify the recording tracks to be recorded on the target selected.

#### **Dual SD card modes**

When two SD cards are installed, they can be combined to function in these modes:

- **Redundant**: The two SD cards record the same data, for redundancy purposes.
	- On the first SD card, select recording track Rec. 1 or Rec. 2.
	- On the second SD card, select the other recording track.
- **Failover**: One of the SD cards can be used as a backup for the other SD card.
	- On the first SD card, select recording track Rec. 1 or Rec. 2.
	- On the second SD card, select the same recording track as the first SD card.
	- With the second SD card selected, click **Edit** and check the **Use as failover** checkbox.
- **Extended**: The recording is saved in one SD card until it is full and then would be saved in the other SD card. When this last one is full, the recording would go back to the first one and overwrite the previously saved recording.
	- On the first SD card, select recording track Rec. 1 or Rec. 2.
	- On the second SD card, select the same recording track.

The recording settings of the recording tracks Rec. 1 and Rec. 2 can be configured under

#### **Recording Profiles**.

When using Redundant mode, the two recording tracks are used, so it is not possible to use the **iSCSI Media** or VRM recording in parallel.

#### **Deactivating storage media**

A storage medium in the **Managed storage media** list can be deactivated. It is then no longer used for recordings.

- 1. Click a storage medium in the **Managed storage media** list to select it.
- 2. Click **Remove** below the list. The storage medium is deactivated and removed from the list.

#### **Formatting and wiping storage media**

Formatting the storage media can be necessary to delete all data and recreate a valid file structure to be usable.

All recordings on a storage medium can be deleted at any time. Check the recordings before deleting and back-up important sequences on the computer's hard drive.

- 1. Click a storage medium in the **Managed storage media** list to select it.
- 2. Click **Edit** below the list.
- 3. Click **Format** in the new window to delete all recordings in the storage medium.
- 4. Click **OK** to close the window.

Wiping the storage media deletes all data without recreating a valid file structure. To wipe the recordings from the storage media:

- 1. Click a storage medium in the **Managed storage media** list to select it.
- 2. Click **Edit** below the list.
- 3. Click **Wipe** in the new window to wipe the recordings in the storage medium.
- 4. Click **Close** to close the window.

Click **Set** to apply the changes.

#### **4.5.2 Recording Profiles**

A recording profile contains the characteristics of the tracks that are used for recording. These characteristics can be defined for ten different profiles. The profiles can then be assigned to days or times of day on the **Recording Scheduler** page.

Each profile is color-coded. The names of the profiles can be changed on the **Recording Scheduler** page.

To configure a profile click its tab to open its settings page:

- To copy the currently visible settings to other profiles, click **Copy Settings**. A window opens to select the target profiles for the copied settings.
- If you change a profile's settings, click **Set** to save.
- If necessary, click **Default** to return all settings to their factory defaults.

#### **Stream profile settings**

Select the encoder profile setting that is to be used with stream 1 and 2 when recording. This selection is independent of the selection for live stream transmission. (The properties of the encoder profiles are defined on the **Encoder Profile** page.)

Select the stream2 pre-position scene that is to be used for recording. (The stream2 prepositions for stream 2 are configured on the **Live** page.)

#### **Recording includes**

Select what is to be included in the recordings:

- **Audio**: If audio is not enabled, **Off** is shown. Click on **Off** and the page is redirected to the **Audio** section.
- **Metadata**.

You can specify whether, in addition to video data, audio data and metadata (for example alarms, VCA data and serial data) should also be recorded. Including metadata could make subsequent searches of recordings easier but it requires additional storage capacity.

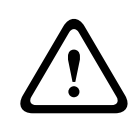

#### **Caution!**

Without metadata, it is not possible to include video content analytics in recordings.

Select the mode for standard recordings:

- **Continuous**: the recording proceeds continuously. If the maximum recording capacity is reached, older recordings are overwritten automatically.
- **Pre-alarm**: recording takes place in the pre-alarm time, during the alarm and during the post-alarm time only.
- Off: no automatic recording takes place.

#### **Stream**

Select the stream to be used for standard recordings:

- **Stream 1**
- **Stream 2**
- **I-frames only**

#### **Alarm recording**

Select a period for the **Pre-alarm time** from the list box. The RAM option allows the pre-alarm recording ring buffer to be stored in RAM as long as it fits, depending on bit rate settings. This avoids writing to the SD card or iSCSI. The pre alarm ring is written to storage only on alarm. Select a period for the **Post-alarm time** from the list box.

#### **Alarm stream**

Select the stream to be used for alarm recordings:

- **Stream 1**
- **Stream 2**
- **I-frames only**

Check the **encoding interval and bit rates from profile:** box and select an encoder profile to set the associated encoding interval for alarm recording.

Check the **Export to account** box to send standard H.264 or H.265 files to the target whose address is displayed.

If the target has not yet been defined, click **Configure accounts** to jump to the **Accounts** page where the server information can be entered.

#### **Alarm triggers**

Select the alarm type that is to trigger an alarm recording:

- **Alarm input**
- **Analysis alarm**
- **Video loss**

Select the **Virtual alarm** sensors that are to trigger a recording, via RCP+ commands or alarm scripts, for example.

#### **Configure accounts**

Sends you to the **Accounts** page.

#### **Copy Settings**

You can copy the settings from one profile to another with the **Copy Settings** button. Select the target profile and click **OK**.

#### **Default**

The default values are restored. Click **Set** to apply the changes.

#### **4.5.3 Maximum Retention Time**

Recordings are overwritten when the retention time entered here has expired.

 $\blacktriangleright$  Enter the required retention time in days for each recording track.

Once the storage unit is full, the previous recording will be overwritten. Click **Set** to apply the changes.

#### **4.5.4 Recording Scheduler**

The recording scheduler allows you to link the created recording profiles to the days and times at which the camera's images are to be recorded. Schedules can be defined for weekdays and for holidays.

#### **Weekdays**

Assign as many time periods (in 15-minute intervals) as needed for any day of the week. Move the mouse cursor over the table - the time is displayed.

- 1. Click the profile to be assigned in the **Time periods** box.
- 2. Click a field in the table and, while holding down the left mouse button, drag the cursor across all of the fields to be assigned to the selected profile.
- 3. Click the **No recordings** profile in the **Time periods** box to deselect the intervals.
- 4. Click **Select All** to select all of the intervals to be assigned to the selected profile.
- 5. Click **Clear All** to deselect all of the intervals.
- 6. When finished, click **Set** to save the settings to the device.

#### **Holidays**

Define holidays whose settings will override the settings for the normal weekly schedule.

- 1. Click the **Holidays** tab. Days that have already been defined are shown in the table.
- 2. Click **Add**. A new window opens.
- 3. Select the desired **From** date from the calendar.
- 4. Click in the **To** box and select a date from the calendar.
- 5. Click **OK** to accept the selection which is handled as a single entry in the table. The window closes.
- 6. Assign the defined holidays to the recording profile as described above.
- 7. To delete a user-defined holiday, click on the trashcan of the respective holiday.

Click **Set** to apply the changes.

#### **Time periods**

Change the names of the recording profiles listed in the **Time periods** box.

- 1. Click a profile.
- 2. Click **Rename**.
- 3. Enter the new name and click **Rename** again.

#### **Recording status**

The graphic indicates the recording activity. An animated graphic is displayed when recording is taking place.

#### **Activating recording**

After completing configuration, activate the recording schedule and start scheduled recording. Once activated, the **Recording Profiles** and the **Recording Scheduler** are deactivated and the configuration cannot be modified. Stop scheduled recording to modify the configuration.

- 1. Click **Start** to activate the recording schedule.
- 2. Click **Stop** to deactivate the recording schedule. Recordings that are currently running are interrupted and the configuration can be modified.

Click **Set** to apply the changes.

#### **4.5.5 Recording Status**

Details of the recording status are displayed here for information. These settings cannot be changed.

#### **4.5.6 Recording Statistics**

The bit rate of the recorded video (blue) and other data (grey), such as audio and metadata, are shown in the graphic.

#### **Recording**

Identifies the current recording profile (1 or 2).

#### **Zoom**

Identifies the current zoom factor of the camera (1x, 2x, 4x, or 8x).

#### **Averaging period**

Select the appropriate averaging period as a means of stabilizing the long term bit rate.

#### **4.5.7 Image Posting**

Save individual JPEG images on an FTP server at specific intervals.

#### **JPEG**

#### **Image size**

Select the size of the JPEG images that are to be sent from the camera. JPEG resolution corresponds to the highest setting from the two data streams.

#### **File name**

Select how file names are created for the individual images that are transmitted.

- **Overwrite**: The same file name is always used and any existing file will be overwritten by the current file.
- **Increment**: A number from 000 to 255 is added to the file name and automatically incremented by 1. When it reaches 255, it starts again from 000.
- **Date/time suffix:** The date and time are automatically added to the file name. When setting this parameter, make sure that the date and time of the device are always set correctly. For example, the file snap011005\_114530.jpg was stored on October 1, 2005 at 11:45 and 30 seconds.

#### **VCA overlays**

If you have enabled the display of VCA overlays on the **Appearance** page, select the **VCA overlays** check box to have the overlays also visible in the JPEG image.

#### **Posting interval**

Enter the interval in seconds at which the images are sent to an FTP server. Enter zero for no images to be sent.

#### **Target**

Select the target account for JPEG posting.

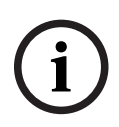

#### **Notice!**

You must configure an account in order to have functionality for **Image Posting**. Click on **Configure accounts** to do so.

#### **Face detection**

When face recognition is available, selected images of the face can be sent to a target account.

#### **Enable**

Select this check box to enable face detection.

#### **File format**

Select the file format in which to save images. Options are JPEG (default), YUV420, TIFF.

#### **Target**

Select the target server-account to which to save the images.

#### **Timeout [s]**

Enter the number of seconds after which image posting will time out. The default is 0 (no timeout).

#### **Maximum image width [px]**

Enter a number for the maximum width, in pixels, for the saved images. For automatic width selection, use value "0."

Click **Set** to apply the changes.

#### **4.5.8 SD Card Status**

This section identifies the details about the SD card installed in the device:

- **Manufacturer**
- **Product**
- **Size**
- **State**
- **Lifespan**.

#### **Lifespan check**

When checked, the **Lifespan** status is shown in the details of the SD cards.

**Lifespan alarm**

Set the alarm warning to a defined percentage of the lifespan. The alarms can be given as:

- An audio alarm
- An e-mail
- A warning through the Video Management System

If a SD card is not installed, '**SD card not found**' is shown.

It is recommended to use an industrial SD card with health monitoring and enhanced performance. For non-industrial SD cards, the lifespan options are not available.

#### **4.6 Alarm**

#### **4.6.1 Alarm Connections**

In the event of an alarm, the unit can automatically connect to a pre-defined IP address. The unit can contact up to ten IP addresses in the order listed until a connection is made.

#### **Connect on alarm**

Select **On** so that the unit automatically connects to a pre-defined IP address in the event of an alarm.

Select **Follows input 1** so that the unit maintains the connection for as long as an alarm exists on alarm input 1.

#### **Auto-connect**

Select **On** to automatically re-establish a connection to one of the previously specified IP addresses after each reboot, connection breakdown, or network failure.

#### **Number of destination IP address**

Specify the numbers of the IP addresses to be contacted in the event of an alarm. The unit contacts the remote locations one after the other in the numbered sequence until a connection is made.

#### **Destination IP address**

For each number, enter the corresponding IP address for the desired remote station.

#### **Destination password**

If the remote station is password protected, enter the password here.

Only ten passwords can be defined here. Define a general password if more than ten connections are required. The unit connects to all remote stations protected by the same general password. To define a general password:

- 1. Select 10 in the **Number of destination IP address** list box.
- 2. Enter 0.0.0.0 in the **Destination IP address** field.
- 3. Enter the password in the **Destination password** field.
- Set the user password of all the remote stations to be accessed using this password.

Setting destination 10 to the IP-address 0.0.0.0 overrides its function as the tenth address to try.

#### **Video transmission**

If the unit is operated behind a firewall, select **TCP (HTTP port)** as the transfer protocol. For use in a local network, select **UDP**.

To enable multicast operation, select **UDP** for the **Video transmission** parameter here and on the **Network Access** page.

#### **Note:**

In the event of an alarm, a larger network bandwidth is sometimes required for additional video streams (if multicast operation is not possible).

#### **Stream**

Select a stream to be transmitted.

#### **Remote port**

Select an appropriate browser port depending on the network configuration. The ports for HTTPS connections are only available if **SSL encryption** is set to **On**.

#### **Video output**

If a hardware receiver is used, select the analog video output to which the signal should be switched. If the destination device is unknown, select **First available**. This places the image on the first video output with no signal.

The connected monitor only displays images when an alarm is triggered.

#### **Note:**

Refer to the destination unit documentation for more information on image display options and available video outputs.

#### **Decoder**

If a split image is set for the selected video output, select a decoder to display the alarm image. The decoder selected determines the position in the split image.

#### **SSL encryption**

SSL encryption protects data used for establishing a connection, such as the password. By selecting **On**, only encrypted ports are available for the **Remote port** parameter. SSL encryption must be activated and configured on both sides of a connection.

The appropriate certificates must also have been uploaded. (Certificates can be uploaded on the **Certificates** page.)

Configure and activate encryption for media data (such as video, metadata or audio when available) on the **Encryption** page (encryption is only available if the appropriate license is installed).

#### **Audio**

Select **On** to transmit the audio stream with an alarm connection. Click **Set** to apply the changes.

#### **4.6.2 Video Content Analysis (VCA)**

The camera has integrated Video Content Analysis (VCA) which detects and analyzes changes in the picture using image processing algorithms. Such changes can be due to movements in the camera's field of view. Detection of movement can be used to trigger an alarm and to transmit metadata.

Various VCA configurations can be selected and adapted to your application, as required.

Refer to Setting up VCA for more information on setting up video content analysis.

#### **Note:**

If there is not enough computing power, priority is given to live images and recordings. This can lead to impairment of the VCA system. Observe the processor load and optimize the encoder settings or the VCA settings if necessary, or turn off VCA completely.

#### **Setting up VCA**

# **i**

You should configure VCA using the Bosch Configuration Manager application. If you do not have the application, download it by clicking **Links** in the application bar.

You can also configure VCA in a browser with MPEG-ActiveX installed and by disabling **Secure cookies** in **Web Interface** -> **Appearance**.

Several VCA configurations are available.

– **Off**

**Notice!**

- **Silent VCA**
- **Profile #1**
- **Profile #2**
- **Scheduled**
- **Event triggered**

#### **Silent VCA**

In this configuration, metadata is created to facilitate searches of recordings, however, no alarm is triggered.

4 In the **VCA configuration** drop-down list, select **Silent VCA**.

No parameters can be changed for this selection.

#### **Profile # 1/ Profile # 2**

Two profiles can be set up with different VCA configurations

- 1. In the **VCA configuration** drop-down list, select profile 1 or 2 and enter the required settings.
- 2. If necessary, click **Default** to return all settings to default values.

To rename a profile:

- 1. To rename the file, click the icon to the right of the list field and enter the new profile name in the field.
- 2. Click the icon again. The new profile name is saved.

The current alarm status is displayed for information purposes.

#### **Scenario**

Scenarios are applications with pre-defined settings that are adapted to specific use cases. All relevant settings, from tasks to metadata, are set automatically by the system.

The following scenarios are available:

- Intrusion (one field)
- Intrusion (two fields)
- People counting
- Traffic incidents
- Traffic wrong way

#### **Notice!**

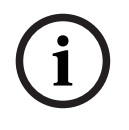

A camera calibration is required for all scenarios. Using the scenarios will reset the VCA configuration to the scenario defaults. All values (**Metadata Generation** and **Tasks**) can be edited after activating the scenario defaults. Delete tasks that do not fit your use cases.

#### **Analysis type**

Select the required analysis algorithm. Motion+ offers a motion detector and essential recognition of tampering.

Metadata is always created for a video content analysis, unless this is explicitly excluded. Depending on the analysis type selected and the relevant configuration, additional information overlays the video image in the preview window next to the parameter settings. With the Motion+ analysis type, for example, the sensor fields in which motion is recorded are marked with rectangles.

#### **Alarm status**

The alarm status is displayed here for information purposes. This means you can check the effects of your settings immediately.

Click **Configuration** to set up the analysis type.

#### **Tamper detection**

Detect tampering of cameras and video cables by means of various options. Run a series of tests at different times of the day and night to ensure that the video sensor is operating as intended.

#### **Reference check**

Save a reference image that can be continuously compared with the current video image. If the current video image in the marked areas differs from the reference image, an alarm is triggered. This detects tampering that would otherwise not be detected, for example, if the camera is turned.

- 1. Click **Reference** to save the currently visible video image as a reference.
- 2. Click **Add mask** and select the areas in the reference image that are to be ignored. Click **Set** to apply.
- 3. Check the box **Reference check** to activate the on-going check. The stored reference image is displayed in black and white below the current video image.
- 4. Select the **Disappearing edges** or **Appearing edges** option to specify the reference check once again.

#### **Sensitivity**

The basic sensitivity of the tamper detection can be adjusted for the environmental conditions to which the camera is subject. The algorithm reacts to the differences between the reference image and the current video image. The darker the observation area, the higher the value that must be selected.

#### **Trigger delay [s]**

Set delayed alarm triggering here. The alarm is only triggered after a set time interval in seconds has elapsed and then only if the triggering condition still exists. If the original condition has been restored before this time interval elapses, the alarm is not triggered. This avoids false alarms triggered by short-term changes, for example, cleaning activities in the direct field of vision of the camera.

#### **Disappearing edges**

The area selected in the reference image should contain a prominent structure. If this structure is concealed or moved, the reference check triggers an alarm. If the selected area is too homogenous, so that concealing and moving the structure would not trigger an alarm, then an alarm is triggered immediately to indicate the inadequate reference image.

#### **Appearing edges**

Select this option if the selected area of the reference image includes a largely homogenous surface. If structures appear in this area, then an alarm is triggered.

#### **Global change**

Activate this function if the global change, as set with the Global change slide control, should trigger an alarm.

#### **Global change (slider)**

Set how large the global change in the video image must be for an alarm to be triggered. This setting is independent of the sensor fields selected under **Mask...**. Set a high value if fewer sensor fields need to change to trigger an alarm. With a low value, it is necessary for changes to occur simultaneously in a large number of sensor fields to trigger an alarm. This option allows detection, independently of motion alarms, manipulation of the orientation or location of a camera resulting from turning the camera mount bracket, for example.

#### **Current brightness**

For information, the current brightness of the camera scene is displayed. The brighter the scene, the higher the value. Use this value as an indicator when defining a corresponding threshold.

#### **Scene too bright**

Activate this function if tampering associated with exposure to extreme light (for instance, shining a flashlight directly on the lens) should trigger an alarm. Use the slider to set the threshold of the alarm trigger.

#### **Scene too dark**

Activate this function if tampering associated with covering the lens (for instance, by spraying paint on it) should trigger an alarm.

Use the slider to set the threshold of the alarm trigger.

#### **Scheduled**

A scheduled configuration allows you to link a VCA profile with the days and times at which the video content analysis is to be active.

4 In the **VCA configuration** drop-down list, select **Scheduled**.

Schedules can be defined for weekdays and for holidays.

Assign as many time periods (in 15-minute intervals) as needed for any day of the week. Move the mouse cursor over the table - the time is displayed.

- 1. Click the profile to be assigned in the **Time periods** box.
- 2. Click a field in the table and, while holding down the left mouse button, drag the cursor across all of the fields to be assigned to the selected profile.
- 3. Click **None** in the **Time periods** box to deselect the intervals.
- 4. Click **Select All** to select all of the intervals to be assigned to the selected profile.
- 5. Click **Clear All** to deselect all of the intervals.
- 6. When finished, click **Set** to save the settings to the device.

Define holidays whose settings will override the settings for the normal weekly schedule.

- 1. Click the **Holidays** tab. Days that have already been defined are shown in the table.
- 2. Click **Add**. A new window opens.
- 3. Select the desired **From** date from the calendar.
- 4. Click in the **To** box and select a date from the calendar.
- 5. Click **OK** to accept the selection which is handled as a single entry in the table. The window closes.
- 6. Assign the defined holidays to the VCA profiles as described above.
- 7. To delete a user-defined holiday, click on the trashcan of the respective holiday.

#### **Event triggered**

This configuration allows you to stipulate that the video content analysis is only to be activated when triggered by an event.

#### 4 In the **VCA configuration** drop-down list, select **Event triggered**.

As long as no trigger is activated, the **Silent VCA** configuration in which metadata is created is active; this metadata facilitates searches of recordings, but does not trigger an alarm.

#### **Trigger**

Select a physical alarm or a virtual alarm as a trigger. A virtual alarm is created using software, with RCP+ commands or alarm scripts, for example.

#### **Trigger active**

Select the VCA configuration here that is to be enabled via an active trigger. A green check mark to the right of the list field indicates that the trigger is active.

#### **Trigger inactive**

Select the VCA configuration here that is to be activated if the trigger is not active. A green check mark to the right of the list field indicates that the trigger is inactive.

#### **Delay [s]**

Select the delay period for the reaction of the video content analysis to trigger signals. The alarm is only triggered after a set time interval in seconds has elapsed and then only if the triggering condition still exists. If the original condition has been restored before this time interval elapses, the alarm is not triggered. A delay period may be useful in avoiding false alarms or frequent triggering. During the delay period, the **Silent VCA** configuration is always enabled.

#### **4.6.3 Audio Alarm**

Alarms can be generated based on audio signals. Configure signal strengths and frequency ranges so that false alarms, for example, machine noise or background noise, are avoided. Set up normal audio transmission before configuring the audio alarm.

#### **Audio alarm**

Select **On** for the device to generate audio alarms.

#### **Name**

The name makes it easier to identify the alarm in extensive video monitoring systems. Enter a unique and clear name here.

#### **Signal Ranges**

Exclude particular signal ranges in order to avoid false alarms. For this reason the total signal is divided into 13 tonal ranges (mel scale). Check or uncheck the boxes below the graphic to include or exclude individual ranges.

#### **Threshold**

Set up the threshold on the basis of the signal visible in the graphic Set the threshold using the slide control or, alternatively, move the white line directly in the graphic using the mouse.

#### **Sensitivity**

Use this setting to adapt the sensitivity to the sound environment and effectively suppress individual signal peaks. A high value represents a high level of sensitivity. Click **Set** to apply the changes.

#### **4.6.4 Alarm E-Mail**

Alarm states can be documented by e-mail. The camera automatically sends an e‑mail to a user-defined e‑mail address. This makes it possible to notify a recipient who does not have a video receiver.

#### **Send alarm e-mail**

Select **On** for the device to automatically send an alarm e‑mail in the event of an alarm.

#### **Mail server IP address**

Enter the IP address of a mail server that operates on the SMTP standard (Simple Mail Transfer Protocol). Outgoing e-mails are sent to the mail server via the address entered. Otherwise, leave the box blank (**0.0.0.0**).

#### **SMTP port**

Select the appropriate SMTP port.

#### **SMTP user name**

Enter a registered user name for the chosen mail server.

#### **SMTP password**

Enter the required password for the registered user name.

#### **Format**

Select the data format of the alarm message.

**Standard (with JPEG): e-mail with JPEG image file attachment.** 

**SMS**: e-mail in SMS format to an e-mail-to-SMS gateway without an image attachment. When a mobile phone is used as the receiver, make sure to activate the e-mail or SMS function, depending on the format, so that these messages can be received. Obtain information on operating your mobile phone from your mobile phone provider.

#### **Image size**

Select the size of the JPEG images that are to be sent from the camera.

#### **Attach JPEG from camera**

To send a JPEG image from a particular video channel, check the appropriate box.

#### **VCA overlays**

Select the **VCA overlays** check box, to place the outline of the object that triggered an alarm into the camera image sent as snapshot via e-mail.

#### **Destination address**

Enter the e-mail address for alarm e-mails here. The maximum address length is 49 characters.

#### **Sender address**

Enter a unique name for the e‑mail sender, for example, the location of the device. This makes it easier to identify the origin of the e‑mail.

#### **Test e-mail**

Click **Send Now** to test the e-mail function. An alarm e-mail is immediately created and sent. Click **Set** to apply the changes.

#### **4.6.5 Alarm Inputs**

#### **Active**

Configure the alarm triggers for the unit.

Select **N.C.** (Normally Closed) if the alarm is to be triggered by opening the contact.

Select **N.O.** (Normally Open) if the alarm is to be triggered by closing the contact.

Select **N.C.S.** (Normally Closed Supervised) if the alarm is to be triggered by opening the contact.

Select **N.O.S.** (Normally Open Supervised) if the alarm is to be triggered by closing the contact.

A supervised alarm transmits both the alarm condition and the tamper condition. Depending on how the alarm is configured, a short or a break in the alarm's circuit can trigger the tamper signal.

#### **Name**

Enter a name for the alarm input. This is then displayed below the icon for the alarm input on the **Live** page (if configured).

#### **Action**

Select a type of action to be performed when an alarm input occurs:

- **None**
- **Monochrome**

This switches the camera to the monochrome mode.

Click **Set** to apply the changes.

#### **4.6.6 Alarm Outputs**

Configure the switching behavior of the output.

Select different events that automatically activate an output. For example, turn on a floodlight by triggering a motion alarm and then turn the light off again when the alarm has stopped.

#### **Idle state**

Select **Open** for the output to operate as a normally open contact, or select **Closed** if the output is to operate as a normally closed contact.

#### **Operating mode**

Select the way the output works.

For example, if you want an activated alarm to stay on after the alarm ends, select **Bistable**. If you wish an activated alarm to stay on for ten seconds for example, select **10 s**.

#### **Output follows**

Select the event that triggers the output.

#### **Output name**

The alarm output can be assigned a name here. This name appears on the Live page.

#### **Toggle**

Click the button to switch the alarm output manually (for example, for testing purposes or to operate a door opener).

Click **Set** to apply the changes.

#### **4.6.7 Auxiliary Power**

#### **Auxiliary Power**

Check the **Enable '12V OUT' output** box to enable connected external devices, such as motion detectors, with a maximum of 50 mA. The 12V OUT output can be dynamically controlled through the **Alarm Task Editor.**

#### **4.6.8 Alarm Task Editor**

Editing scripts on this page overwrites all settings and entries on the other alarm pages. This procedure cannot be reversed.

To edit this page, you should have programming knowledge and be familiar with the information in the Alarm Task Script Language document and the English language.

As an alternative to the alarm settings on the various alarm pages, enter the desired alarm functions in script form here. This will overwrite all settings and entries on the other alarm pages.

- 1. Click **Examples** under the Alarm Task Editor field to see some script examples. A new window opens.
- 2. Enter new scripts in the Alarm Task Editor field or change existing scripts in line with your requirements.

3. When finished, click **Set** to transmit the scripts to the device. If the transfer was successful, the message **Script successfully parsed.** is displayed over the text field. If it was not successful, an error message is displayed with further information.

### **4.7 Network**

The settings on these pages are used to integrate the device into a network. Some changes only take effect after a reboot. In this case **Set** changes to **Set and Reboot**.

- 1. Make the desired changes.
- 2. Click **Set and Reboot**.

The device is rebooted and the changed settings are activated.

#### **4.7.1 Network Services**

This page shows an overview of all available network services. Use the checkbox to activate or deactivate a network service. Click on the settings symbol next to the network service to go to the settings page for this network service.

Click **Set** to apply the changes.

Some changes only take effect after the unit is rebooted. In this case, the **Set** button changes to **Set and Reboot**.

#### **4.7.2 Network Access**

If the IP address, subnet mask, or gateway address is changed, then the device is only available under the new addresses after the reboot.

#### **Automatic IPv4 assignment**

If the network has a DHCP server for the dynamic assignment of IP addresses, select **On** or **On plus Link-Local** to automatically accept the DHCP-assigned IP address.

If no DHCP server is available select **On plus Link-Local** to automatically assign a Link-Local (Auto-IP) address.

For certain applications, the DHCP server must support the fixed assignment between IP address and MAC address, and must be appropriately set up so that, once an IP address is assigned, it is retained each time the system is rebooted.

#### **Ethernet**

The Ethernet options are defined in this section.

#### **IP V4 address**

#### **IP address**

Enter the desired IP address for the camera. The IP address must be valid for the network.

#### **Subnet mask**

Enter the appropriate subnet mask for the set IP address.

#### **Gateway address**

For the device to establish a connection to a remote location in a different subnet, enter the IP address of the gateway here. Otherwise, this field can remain empty (0.0.0.0).

#### **IP V6 address**

#### **IP address**

Enter the desired IP address for the camera. The IP address must be valid for the network.

#### **Prefix length**

Enter the appropriate prefix length for the set IP address.

#### **Gateway address**

For the device to establish a connection to a remote location in a different subnet, enter the IP address of the gateway here. Otherwise, this field can remain empty (0.0.0.0).

#### **DNS server address 1/DNS server address 2**

The device is easier to access if it is listed on a DNS server. For example, to establish an Internet connection to the camera, it is sufficient to enter the name given to the device on the DNS server as a URL in the browser. Enter the DNS server's IP address. Servers are supported for secure and dynamic DNS.

#### **Video transmission**

If the device is used behind a firewall, TCP (HTTP port) should be selected as the transmission protocol. For use in a local network, choose UDP.

Multicast operation is only possible with the UDP protocol. The TCP protocol does not support multicast connections.

#### **UDP encryption**

Enable this option to encrypt the User Datagram Protocol (UDP) connection. UDP with encryption can also be used in multicast networks.

#### **TCP rate control**

Select **On** if you want to allow Adaptive Bit Rate encoding.

#### **HTTP browser port**

Select a different HTTP browser port from the list if required. The default HTTP port is 80. To limit connection to HTTPS, deactivate the HTTP port. To do this, activate the **Off** option.

#### **HTTPS browser port**

To limit browser access to encrypted connections, choose an HTTPS port from the list. The standard HTTPS port is 443. Select the **Off** option to deactivate HTTPS ports and limit connections to unencrypted ports.

The camera uses the TLS 1.0 protocol. Ensure that the browser has been configured to support this protocol. Also ensure that Java application support is activated (in the Java Plugin Control Panel of the Windows Control Panel).

To limit connections to SSL encryption, set the **Off** option in the HTTP browser port and the RCP+ port. This deactivates all unencrypted connections allowing connections on the HTTPS port only.

Configure and activate encryption for media data (video, audio, metadata) on the **Encryption** page.

#### **Minimum TLS version**

Select the version for minimum Transport Layer Security (TLS).

#### **Allow HTTP basic authentication**

Select **On** if you want to allow HTTP basic authentication. This is a less secure authentication option where passwords are transmitted in clear text. This option should only be used if the network and system are otherwise secured.

#### **HSTS**

Select this option to use the web security policy HTTP Strict Transport Security (HSTS) to provide secure connections.

#### **RCP+ port 1756**

Activating RCP+ port 1756 allows unencrypted connections on this port. To allow only encrypted connections, set the **Off** option to deactivate the port.

#### **Discovery port (0 = Off)**

Enter the number of the port that you want to discover. To deactivate the port, enter 0.

#### **Interface mode ETH**

If necessary, select the Ethernet link type for interface ETH. Depending on the device connected, it may be necessary to select a special operation type.

#### **Network MSS [Byte]**

Set the maximum segment size for the IP packet's user data here. This gives the option to adjust the size of the data packets to the network environment and to optimize data transmission. In UDP mode, comply with the MTU value set below.

#### **Network MTU [Byte]**

Specify a maximum value in bytes for the package size (including IP header) to optimize data transmission.

Click **Set** to apply the changes.

#### **4.7.3 Advanced**

#### **RTSP port**

If necessary, select a different port for the exchange of the **RTSP** data from the list. The standard **RTSP port** is 554. Select **Off** to deactivate the **RTSP** function.

#### **Authentication (802.1x)**

To configure Radius server authentication, connect the unit directly to a computer using a network cable. If a Radius server controls access rights over the network, select **On** to activate authentication to communicate with the unit.

- 1. Enter the user name that the Radius server uses for the unit in the **Identity** field.
- 2. Enter the **Password** that the Radius server expects from the unit.

Click **Configure** to go to the **Certificates** page and manage certificates.

#### **TCP metadata input**

The device can receive data from an external TCP sender, for example an ATM or POS device, and store it as metadata. Select the port for TCP communication. Select **Off** to deactivate the function. Enter a valid **Sender IP address**.

#### **Syslog**

#### **Server IP address**

Enter the appropriate IP address of the server.

#### **Server port (0 = Off)**

Enter the number of the server port.

#### **Protocol**

Select the appropriate protocol: **UDP**, **TCP**, or **TLS**.

#### **LLDP power configuration**

#### **Requested for camera**

The value in this field identifies the number of watts requested for the camera.

#### **Additional Power**

Enter the number of additional watts that you want the camera to use.

#### **Requested total**

The value in this field is the total number of watts from the fields **Requested for camera** and **Additional Power**.

#### **Allocated power**

The value in this field is the number of watts of allocated power to the camera. Click **Set** to apply the changes.

#### **4.7.4 Network Management**

#### **SNMP**

The camera supports two versions of Simple Network Management Protocol (SNMP) for managing and monitoring network components, and can send SNMP messages (traps) to IP addresses. The unit supports SNMP MIB II in the unified code.

Select either of the options that follow for the **SNMP** parameter:

- **SNMP v1 legacy**
- **SNMP v3**

If you select either of the SNMP version, but do not enter an SNMP host address, the camera does not send messages (traps) automatically, but only replies to SNMP requests. Select **Off** to deactivate the SNMP function.

#### **1. SNMP host address / 2. SNMP host address**

If you wish to send SNMP traps automatically, enter the IP addresses of one or two required target units here.

#### **SNMP v1 legacy**

When you select **SNMP v1 legacy** in the field **SNMP**, the field **SNMP traps** appears.

#### **SNMP traps**

You can select which traps are to be sent.

- 1. Click **Select**. A list is opened.
- 2. Click the checkboxes to select the required traps. All the checked traps will be sent.
- 3. Click **Set** to accept the selection.

#### **SNMP v3**

When you select **SNMP v3** in the field **SNMP**, the tabs **User** and **Trap user** show. The same fields show in both tabs.

#### **User name**

Enter the appropriate user name.

#### **Authentication protocol**

Select the appropriate authentication protocol: None, MD5, or SHA1.

#### **Authentication password**

Enter the appropriate password for authentication.

#### **Privacy protocol**

Select the appropriate privacy protocol: None, DES, or AES.

#### **Privacy password**

Enter the appropriate password.

#### **Read-only**

To make this information read-only, select this check box.

#### **UPnP**

Select **On** to activate UPnP communication. Select **Off** to deactivate it.

When the Universal Plug-and-Play (UPnP) function is activated, the unit responds to requests from the network and is automatically registered on the requesting computers as a new network device. This function should not be used in large installations due to the large number of registration notifications.

#### **Note:**

To use the UPnP function on a Windows computer, both the Universal Plug-and-Play Device Host and the SSDP Discovery Service must be activated.

#### **Quality of service**

The camera offers Quality of Service (QoS) configuration options to ensure fast network response to PTZ data and images. Quality of Service (QoS) is the set of techniques to manage network resources. QoS manages the delay, delay variation (jitter), bandwidth, and packet loss parameters to guarantee the ability of a network to deliver predictable results. QoS identifies the type of data in a data packet and divides the packets into traffic classes that can be prioritized for forwarding.

Consult with your network administrator for assistance configuring the **Audio**, **Video**, **Control**, and the **Alarm video** settings, and to select the appropriate **Post-alarm time**.

**Post-alarm time** has a time period from 0 s [seconds] to 3 h [hours]; 15 s [seconds] is the default option.

Click **Set** to apply the changes.

Some changes only take effect after the unit is rebooted. In this case, the **Set** button changes to **Set and Reboot**.

#### **4.7.5 WLAN**

Enable the WLAN option to configure it.

#### **Name (SSID)**

The **Name (SSID)** is the name of the wireless network. This option cannot be changed.

#### **Pre-shared key**

Define the pre-shared key for wireless connection. This key must have:

- At least 13 characters
- At least 1 number
- At least 1 special character: ! ? "  $\#\$\%$  ( ) { } [ ] \* = . , ; ^ | ~ \
- Upper- and lowercase letters
- **or**
	- At least 20 characters.

Click **Set** to apply the changes.

Some changes only take effect after the unit is rebooted. In this case, the **Set** button changes to **Set and Reboot**.

#### **4.7.6 Multicast**

The device can enable multiple receivers to receive the video signal simultaneously. The stream is either duplicated and then distributed to multiple receivers (Multi-unicast), or it is sent as a single stream to the network, where it is simultaneously distributed to multiple receivers in a defined group (**Multicast**).

**Multicast** operation requires a multicast-enabled network that uses **UDP** and the Internet Group Management protocol (**IGMP** V2). The network must support group IP addresses. Other group management protocols are not supported. The **TCP** protocol does not support multicast connections.

A special IP address from 225.0.0.0 to 239.255.255.255 (class D address) must be configured for multicast operation in a multicast-enabled network. The multicast address can be the same for multiple streams, however, it is necessary to use a different port in each case.

The settings must be made individually for each stream. Enter a dedicated multicast address and port for each stream.

The video channels can be individually selected for each stream.

#### **Enable**

Enable simultaneous data reception on receivers that need to activate the multicast function. To do this, check the box and enter the multicast address.

#### **Multicast Address**

Enter a valid multicast address to be operated in multicast mode (duplication of the data stream in the network).

With a 0.0.0.0 setting, the encoder for the stream operates in multi-unicast mode (copying of data stream in device). The camera supports multi-unicast connections for up to five simultaneously connected receivers.

Duplication of data places a heavy demand on the CPU and can lead to impairment of the image quality under certain circumstances.

#### **Port**

Enter the port address for the stream here.

#### **Streaming**

Click the checkbox to activate multicast streaming mode. An activated stream is marked with a check. (Streaming is typically not required for standard multicast operation.)

#### **Metadata**

You can enable multicast metadata here. The configuration follows the same pattern as for video multicast, but without the streaming option.

Define a multicast address and define a port.

#### **Audio**

You can enable multicast audio for different encoders here. The configuration follows the same pattern as for video multicast, but without the streaming option. Define a multicast address and define a port for the different encoders.

#### **Multicast packet TTL**

A value can be entered to specify how long the multicast data packets are active on the network. If multicast is to be run via a router, the value must be greater than 1.

#### **IGMP version**

Set the multicast IGMP version to comply with the device.

Click **Set** to apply the changes.

Some changes only take effect after the unit is rebooted. In this case, the **Set** button changes to **Set and Reboot**.

#### **4.7.7 IPv4 Filter**

Use this setting to configure a filter that allows or blocks network traffic that matches a specified address or protocol.

#### **IP Address 1 / 2**

Enter the IPv4 address that you want to allow or block

#### **Mask 1 / 2**

Enter the subnet mask for the appropriate IPv4 address. Click **Set** to apply the changes.

# **4.8 Service**

#### **4.8.1 Maintenance**

#### **Notice!**

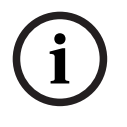

Before starting a firmware update, make sure to select the correct upload file. Do not interrupt the firmware installation. Even changing to another page or closing the browser window leads to interruption.

Uploading the wrong files or interrupting the upload can result in the device no longer being addressable, requiring it to be replaced.

The camera functions and parameters can be updated by uploading new firmware. To do this, the latest firmware package is transferred to the device via the network. The firmware is installed there automatically. Thus, a camera can be serviced and updated remotely without requiring a technician to make changes to the device on site. The latest firmware can be obtained from your customer service center or from the download area.

#### **Update server**

The address of the update server appears in the address box.

- 1. Click **Check** to make a connection to this server.
- 2. Select the appropriate version for your camera to download the firmware from the server.

#### **Firmware**

To update the firmware:

- 1. First, store the firmware file on your hard disk.
- 2. Enter the full path for the firmware file in the field or click **Browse...** to locate and select the file.
- 3. Click **Upload** to begin transferring the file to the device. The progress bar allows monitoring of the transfer.

The new firmware is unpacked and the Flash memory is reprogrammed. The time remaining is shown by the message going to reset Reconnecting in ... seconds. When the upload is completed successfully, the device reboots automatically.

#### **Upload history**

Click **Show** to view the firmware upload history.

#### **Configuration**

Save configuration data for the device to a computer and load saved configuration data from a computer to the device.

To load configuration data from the computer to the device:

1. Click **Browse...**. A dialog box appears.

Make certain that the file to be loaded comes from the same device type as the device to be reconfigured.

- 2. Locate and open the desired configuration file. If the configuration file is passwordprotected, enter the password.
- 3. Click **Upload**.

The progress bar allows monitoring of the transfer. The time remaining is shown by the message going to reset Reconnecting in ... seconds. When the upload is completed successfully, the device reboots automatically.

To save the camera settings:

- 1. Click **Download**. A dialog box appears.
- 2. Enter a password to protect the configuration file.
- 3. Enter a file name if required and save the file.

#### **Maintenance log**

Download an internal maintenance log from the device to send it to Customer Service for support purposes. Click **Download** and select a storage location for the file.

#### **4.8.2 Licenses**

This window activates more functions with use of an **Activation key**. An overview of the **Installed licenses** is shown. Also, the **Installation code** of the unit is shown. Click **Set** to apply the changes.

#### **4.8.3 Certificates**

#### **Add a certificate/file to the file list**

Click **Add**.

In the **Add certificate** window, select:

- **Upload certificate** to select a file that is available:
	- Click **Browse...** to navigate to the necessary file.
	- Click **Upload.**
- **Generate signing request** for a signing authority to create a new certificate:
	- Fill in all the necessary fields.
	- Click **Generate**.
	- **Generate certificate** to create a new self-assigned certificate:
	- Fill in all the necessary fields.
	- Click **Generate**.

**Note**: When using certificates for mutual authentication, the device must use a solid and trusted time base. In case the time differs too much from the actual time, a client can be locked out. Then, only a reset to factory defaults will access to the device again.

#### **Delete a certificate from the file list**

Click the trashcan icon to the right of the certificate. The Delete file window appears. To confirm deletion, click OK. To cancel deletion, click Cancel.

**Note**: You can only delete certificates that you have added; you cannot delete the default certificate.

#### **Download a certificate**

Click on the download icon and a window opens with base64 encoded text of the certificate. Click **Set** to apply the changes.

#### **4.8.4 Logging**

#### **Event Logging**

#### **Current log level**

Select the level of event for which to display log entries or to log.

#### **Number of displayed entries**

Select the number of entries to display.

#### **Software Sealing**

#### **Enable software sealing**

Select this check box to enable software protection that prevents users from adjusting camera settings. This function also protects the camera from unauthorized access.

#### **Debug Logging**

Retrieves detailed information of the active logs.

#### **Diagnostics**

Retrieves diagnostics information.

#### **Reload**

Reloads the displayed entries.

#### **Download log**

Save a copy of the entries from the device to a computer.

To save the entries:

1. Click **Download log**; a dialog box appears. Enter a file name if required and save

#### **4.8.5 System Overview**

This window is for information only and cannot be modified. Keep this information at hand when seeking technical support.

Select the text on this page with a mouse and copy it so that it can be pasted into an e-mail if required.

# **5 Troubleshooting**

# **5.1 Physical reset button**

Each camera has a hardware reset button. You may need to press the reset button to reset the camera to factory defaults if you encounter the following circumstances:

- You can power up the camera but cannot log on to the camera using the web browser.
- The camera doesn't start up, or fails to power up via PoE.
- The camera cannot search an IP address.
- The camera's firmware crashed.
- You forgot the password to access the camera.
- The image becomes frozen.
- You cannot update the firmware.
- The camera disconnects from the network at random and needs a reboot.
- The camera no longer finds pre-positions (preset positions).
- You cannot configure the camera using the web browser.
- The camera has no video out.

#### **Notice!**

**i**

A factory default deletes all camera settings including passwords, network settings, and image settings.

Complete the following sequence of steps only if you have no other option to restore operation to the camera.

#### **Steps to complete a hardware reset for all camera models**

- 1. Apply power to the camera. Search for the IP address, and then log on to the camera using the web browser. (**Note**: You can use Configuration Manager to identify the IP address.)
- 2. Find the hardware reset button on the camera block. (See each section below to locate the reset button for your camera model.)
- 3. Push and hold the reset button for more than 8 seconds. The red LED indicator on the PCBA board will come on to show that the hardware reset started.
- 4. Let the camera complete a self-check. When the self-check completes, the red LED will go off.
- 5. Search again for the IP address. Access the camera using the web browser. Set the initial password for the camera.

For more information on how to access the camera's physical reset button, please consult the Installation manual.

# **6 Appendices**

# **6.1 Copyright notices**

The firmware uses the fonts "Adobe-Helvetica-Bold-R-Normal--24-240-75-75-P-138-ISO10646-1" and "Adobe-Helvetica-Bold-R-Normal--12-120-75-75-P-70-ISO10646-1" under the following copyright:

Copyright 1984-1989, 1994 Adobe Systems Incorporated.

Copyright 1988, 1994 Digital Equipment Corporation.

Permission to use, copy, modify, distribute and sell this software and its documentation for any purpose and without fee is hereby granted, provided that the above copyright notices appear in all copies and that both those copyright notices and this permission notice appear in supporting documentation, and that the names of Adobe Systems and Digital Equipment Corporation not be used in advertising or publicity pertaining to distribution of the software without specific, written prior permission.

This software is based in part on the work of the Independent JPEG Group. Stratocast is a trademark of Genetec, Inc. Dropbox is a trademark of Dropbox, Inc.

**Bosch Security Systems B.V.** Torenallee 49 5617 BA Eindhoven Netherlands **www.boschsecurity.com** © Bosch Security Systems B.V., 2021